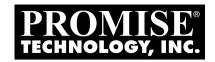

# Promise Array Management (PAM) for FastTrak \$150 \$X4 and \$X4000 series User Manual

Version 4.4

## Copyright

© 2003, Promise Technology, Inc. All Rights Reserved.

Copyright by Promise Technology, Inc. (Promise Technology). No part of this manual may be reproduced or transmitted in any form without the expressed, written permission of Promise Technology.

#### **Trademarks**

Promise, and the Promise logo are registered in U.S. Patent and Trademark Office.

All other product names mentioned herein may be trademarks or registered trademarks of their respective companies.

## Important data protection information

You should back up all data before installing any drive controller or storage peripheral. Promise Technology is not responsible for any loss of data resulting from the use, disuse or misuse of this or any other Promise Technology product.

#### **Notice**

Although Promise Technology has attempted to ensure the accuracy of the content of this manual, it is possible that this document may contain technical inaccuracies, typographical, or other errors. Promise Technology assumes no liability for any error in this publication, and for damages, whether direct, incidental, consequential or otherwise, that may result from such error, including, but not limited to loss of data or profits.

Promise Technology provides this publication "as is" without warranty of any kind, either express or implied, including, but not limited to implied warranties of merchantability or fitness for a particular purpose.

The published information in the manual is subject to change without notice. Promise Technology reserves the right to make changes in the product design, layout, and driver revisions without notification to its users.

# **Contents**

| PAM Components       1         How They Work Together       2         PAM Installation Options       3         Chapter 2: Installation       7         Installation Locations       7         Operating System Support       9         Network Requirements       10         Pre-Installation Procedure       10         PAM Installation       10         Chapter 3: Initial Setup       15         Launch PAM       15         Local PAM Log-in       16         Local PAM Log-in       16         Remote PAM Log-out       16         Remote PAM Future Log-ins       15         PAM User Interface       20         Create a New User       21         Create an Array       22         Setup Email Alert Notification       25         Chapter 4: PAM User Interface       25         Tree View       30         Tree View and Component Specific Menus       32         Object View       33         Information View       33         Status Bar       33         Pulldown Menus       34         Toolbar       36         Popup Menus       36 | Chapter 1: Introduction                |    |
|----------------------------------------------------------------------------------------------------|----------------------------------------|----|
| PAM Installation Options       3         Chapter 2: Installation       7         Installation Locations       7         Operating System Support       9         Network Requirements       10         Pre-Installation Procedure       16         PAM Installation       10         Chapter 3: Initial Setup       15         Launch PAM       15         Local PAM Log-in       16         Local PAM Log-out       16         Remote PAM Log-out       17         Remote PAM Future Log-ins       15         PAM User Interface       20         Create a New User       21         Create an Array       22         Setup Email Alert Notification       25         Chapter 4: PAM User Interface       29         Tree View       30         Tree View and Component Specific Menus       32         Object View       32         Information View       33         Status Bar       33         Pulldown Menus       34         Toolbar       36                                                                                                   | PAM Components                         | 1  |
| PAM Installation Options       3         Chapter 2: Installation       7         Installation Locations       7         Operating System Support       9         Network Requirements       10         Pre-Installation Procedure       16         PAM Installation       10         Chapter 3: Initial Setup       15         Launch PAM       15         Local PAM Log-in       16         Local PAM Log-out       16         Remote PAM Log-out       17         Remote PAM Future Log-ins       15         PAM User Interface       20         Create a New User       21         Create an Array       22         Setup Email Alert Notification       25         Chapter 4: PAM User Interface       29         Tree View       30         Tree View and Component Specific Menus       32         Object View       32         Information View       33         Status Bar       33         Pulldown Menus       34         Toolbar       36                                                                                                   | How They Work Together                 | 2  |
| Installation Locations       7         Operating System Support       5         Network Requirements       10         Pre-Installation Procedure       10         PAM Installation       10         Chapter 3: Initial Setup       15         Launch PAM       15         Local PAM Log-in       16         Local PAM Log-out       16         Remote PAM Log-out       17         Remote PAM Future Log-ins       19         PAM User Interface       20         Create a New User       21         Create an Array       22         Setup Email Alert Notification       25         Chapter 4: PAM User Interface       29         Tree View       30         Tree View       30         Tree View       32         Object View       32         Information View       33         Status Bar       33         Pulldown Menus       34         Toolbar       36                                                                                                    |                                        |    |
| Installation Locations       7         Operating System Support       5         Network Requirements       10         Pre-Installation Procedure       10         PAM Installation       10         Chapter 3: Initial Setup       15         Launch PAM       15         Local PAM Log-in       16         Local PAM Log-out       16         Remote PAM Log-out       17         Remote PAM Future Log-ins       19         PAM User Interface       20         Create a New User       21         Create an Array       22         Setup Email Alert Notification       25         Chapter 4: PAM User Interface       29         Tree View       30         Tree View       30         Tree View       32         Object View       32         Information View       33         Status Bar       33         Pulldown Menus       34         Toolbar       36                                                                                                    |                                        | _  |
| Operating System Support         9           Network Requirements         10           Pre-Installation Procedure         10           PAM Installation         10           Chapter 3: Initial Setup         15           Launch PAM         15           Local PAM Log-in         16           Local PAM Log-out         16           Remote PAM Log-out         17           Remote PAM Future Log-ins         18           Remote PAM Future Log-ins         19           PAM User Interface         20           Create a New User         21           Create an Array         22           Setup Email Alert Notification         25           Chapter 4: PAM User Interface         25           Tree View         30           Tree View and Component Specific Menus         32           Object View         32           Information View         33           Status Bar         33           Pulldown Menus         34           Toolbar         36                                                                                      |                                        |    |
| Network Requirements       10         Pre-Installation Procedure       10         PAM Installation       10         Chapter 3: Initial Setup       15         Launch PAM       15         Local PAM Log-in       16         Local PAM Log-out       16         Remote PAM Log-out       17         Remote PAM Future Log-ins       18         Remote PAM Future Log-ins       19         PAM User Interface       20         Create a New User       21         Create an Array       22         Setup Email Alert Notification       25         Chapter 4: PAM User Interface       25         Tree View       30         Tree View and Component Specific Menus       32         Object View       32         Information View       33         Status Bar       33         Pulldown Menus       34         Toolbar       36                                                                                                    | Installation Locations                 |    |
| Pre-Installation Procedure       10         PAM Installation       10         Chapter 3: Initial Setup       15         Launch PAM       15         Local PAM Log-in       16         Local PAM Log-out       16         Remote PAM Log-out       17         Remote PAM Future Log-ins       19         PAM User Interface       20         Create a New User       21         Create an Array       22         Setup Email Alert Notification       25         Chapter 4: PAM User Interface       29         Tree View       30         Tree View and Component Specific Menus       32         Object View       33         Information View       33         Status Bar       33         Pulldown Menus       34         Toolbar       38                                                                                                    |                                        |    |
| PAM Installation       10         Chapter 3: Initial Setup       15         Launch PAM       15         Local PAM Log-in       16         Local PAM Log-out       16         Remote PAM Log-out       17         Remote PAM Future Log-ins       19         PAM User Interface       20         Create a New User       21         Create an Array       22         Setup Email Alert Notification       25         Chapter 4: PAM User Interface       29         Tree View       30         Tree View and Component Specific Menus       32         Object View       33         Information View       33         Status Bar       33         Pulldown Menus       34         Toolbar       38                                                                                                    |                                        |    |
| Chapter 3: Initial Setup       15         Launch PAM       15         Local PAM Log-in       16         Local PAM Log-out       16         Remote PAM Log-out       17         Remote PAM Future Log-ins       19         PAM User Interface       20         Create a New User       21         Create an Array       22         Setup Email Alert Notification       25         Chapter 4: PAM User Interface       29         Tree View       30         Tree View and Component Specific Menus       32         Object View       32         Information View       33         Status Bar       33         Pulldown Menus       34         Toolbar       38                                                                                                    |                                        |    |
| Launch PAM       15         Local PAM Log-in       16         Local PAM Log-out       16         Remote PAM Log-in       17         Remote PAM Future Log-ins       18         Remote PAM Future Log-ins       19         PAM User Interface       20         Create a New User       21         Create an Array       22         Setup Email Alert Notification       25         Chapter 4: PAM User Interface       29         Tree View       30         Tree View and Component Specific Menus       32         Object View       32         Information View       33         Status Bar       33         Pulldown Menus       34         Toolbar       38                                                                                                    | PAM Installation                       | 10 |
| Launch PAM       15         Local PAM Log-in       16         Local PAM Log-out       16         Remote PAM Log-in       17         Remote PAM Future Log-ins       18         Remote PAM Future Log-ins       19         PAM User Interface       20         Create a New User       21         Create an Array       22         Setup Email Alert Notification       25         Chapter 4: PAM User Interface       29         Tree View       30         Tree View and Component Specific Menus       32         Object View       32         Information View       33         Status Bar       33         Pulldown Menus       34         Toolbar       38                                                                                                    | Chanter 3: Initial Setup               | 15 |
| Local PAM Log-in       16         Local PAM Log-out       16         Remote PAM Log-in       17         Remote PAM Log-out       18         Remote PAM Future Log-ins       19         PAM User Interface       20         Create a New User       21         Create an Array       22         Setup Email Alert Notification       25         Chapter 4: PAM User Interface       29         Tree View       30         Tree View and Component Specific Menus       32         Object View       32         Information View       33         Status Bar       33         Pulldown Menus       34         Toolbar       38                                                                                                    |                                        |    |
| Local PAM Log-out       16         Remote PAM Log-in       17         Remote PAM Log-out       18         Remote PAM Future Log-ins       19         PAM User Interface       20         Create a New User       21         Create an Array       22         Setup Email Alert Notification       25         Chapter 4: PAM User Interface       29         Tree View       30         Tree View and Component Specific Menus       32         Object View       32         Information View       33         Status Bar       33         Pulldown Menus       34         Toolbar       38                                                                                                    |                                        |    |
| Remote PAM Log-in       17         Remote PAM Log-out       18         Remote PAM Future Log-ins       19         PAM User Interface       20         Create a New User       21         Create an Array       22         Setup Email Alert Notification       25         Chapter 4: PAM User Interface       29         Tree View       30         Tree View and Component Specific Menus       32         Object View       32         Information View       33         Status Bar       33         Pulldown Menus       34         Toolbar       38                                                                                                    |                                        |    |
| Remote PAM Log-out       18         Remote PAM Future Log-ins       19         PAM User Interface       20         Create a New User       21         Create an Array       22         Setup Email Alert Notification       25         Chapter 4: PAM User Interface       29         Tree View       30         Tree View and Component Specific Menus       32         Object View       32         Information View       33         Status Bar       33         Pulldown Menus       34         Toolbar       38                                                                                                    |                                        |    |
| Remote PAM Future Log-ins       19         PAM User Interface       20         Create a New User       21         Create an Array       22         Setup Email Alert Notification       25         Chapter 4: PAM User Interface       29         Tree View       30         Tree View and Component Specific Menus       32         Object View       32         Information View       33         Status Bar       33         Pulldown Menus       34         Toolbar       38                                                                                                    |                                        |    |
| PAM User Interface       20         Create a New User       21         Create an Array       22         Setup Email Alert Notification       25         Chapter 4: PAM User Interface       29         Tree View       30         Tree View and Component Specific Menus       32         Object View       32         Information View       33         Status Bar       33         Pulldown Menus       34         Toolbar       38                                                                                                    | Remote PAM Future Log-ins              | 19 |
| Create a New User       21         Create an Array       22         Setup Email Alert Notification       25         Chapter 4: PAM User Interface       29         Tree View       30         Tree View and Component Specific Menus       32         Object View       32         Information View       33         Status Bar       33         Pulldown Menus       34         Toolbar       38                                                                                                    |                                        |    |
| Create an Array       22         Setup Email Alert Notification       25         Chapter 4: PAM User Interface       29         Tree View       30         Tree View and Component Specific Menus       32         Object View       32         Information View       33         Status Bar       33         Pulldown Menus       34         Toolbar       38                                                                                                    |                                        |    |
| Setup Email Alert Notification       25         Chapter 4: PAM User Interface       29         Tree View       30         Tree View and Component Specific Menus       32         Object View       32         Information View       33         Status Bar       33         Pulldown Menus       34         Toolbar       38                                                                                                    |                                        |    |
| Chapter 4: PAM User Interface       29         Tree View       30         Tree View and Component Specific Menus       32         Object View       32         Information View       33         Status Bar       33         Pulldown Menus       34         Toolbar       38                                                                                                    |                                        |    |
| Tree View       30         Tree View and Component Specific Menus       32         Object View       32         Information View       33         Status Bar       33         Pulldown Menus       34         Toolbar       38                                                                                                    | •                                      |    |
| Tree View and Component Specific Menus 32 Object View 32 Information View 33 Status Bar 33 Pulldown Menus 34 Toolbar 38                                                                                                    | Chapter 4: PAM User Interface          | 29 |
| Object View       32         Information View       33         Status Bar       33         Pulldown Menus       34         Toolbar       38                                                                                                    |                                        |    |
| Information View33Status Bar33Pulldown Menus34Toolbar38                                                                                                    | Tree View and Component Specific Menus | 32 |
| Status Bar                                                                                                    | Object View                            | 32 |
| Pulldown Menus 34 Toolbar 38                                                                                                    | Information View                       | 33 |
| Toolbar38                                                                                                    | Status Bar                             | 33 |
|                                                                                                    | Pulldown Menus                         | 34 |
| Popup Menus                                                                                                    | Toolbar                                | 38 |
|                                                                                                    | Popup Menus                            | 39 |

| Launch PAM       43         Local PAM       44         Log-in       44         Log-out       44         Remote PAM       45         Log-in       45         Create a RAID Server       46         Delete a RAID Server       47         Disconnect from a Message Server       47         Logout of RAID PC       47         Future Log-ins       48         Message Server IP Address Change       49         Manage Users       50         Create a New User       50         Delete a User       51         Alert Notification       52         Add a User to the Recipient List       53         Delete a User from the Recipient List       53         Delete a User from the Recipient List       54         Specify Alert Notification Events       55         Controller       57         Read Bad Sector Table       57         Controller Options       58         Controller Options       58         Controller Options       58         Controller Cache       59         Disk Parameters       59         Rebuild Setting       59         PCI Bus Utilizatio                                                                                                    | Chapter 5: RAID Monitoring and Maintenance with PAM | 43 |
|----------------------------------------------------------------------------------------------------|-----------------------------------------------------|----|
| Log-in         44           Log-out         44           Remote PAM         45           Log-in         45           Create a RAID Server         46           Delete a RAID Server         47           Disconnect from a Message Server         47           Logout of RAID PC         47           Future Log-ins         48           Message Server IP Address Change         49           Manage Users         50           Create a New User         50           Delete a User         50           Delete a User from the Recipient List         53           Delete a User from the Recipient List         53           Delete a User from the Recipient List         53           Specify Alert Notification Events         55           Controller         57           View Event Log         57           Read Bad Sector Table         57           Controller Options         58           Controller Options         58           Controller Cache         59           Disk Parameters         59           Rebuild Setting         59           PCI Bus Utilization         60           Error Handling         60     <                                         | Launch PAM                                          | 43 |
| Log-out         44           Remote PAM         45           Log-in         45           Create a RAID Server         46           Delete a RAID Server         47           Disconnect from a Message Server         47           Logout of RAID PC         47           Future Log-ins         48           Message Server IP Address Change         49           Manage Users         50           Create a New User         50           Delete a User         51           Alert Notification         52           Add a User to the Recipient List         53           Delete a User from the Recipient List         54           Specify Alert Notification Events         55           Controller         57           View Event Log         57           Read Bad Sector Table         57           Controller Options         58           Controller Cache         59           Disk Parameters         59           Rebuild Setting         59           PCI Bus Utilization         60           Error Handling         60           Arrays         61           Create an Array         61           S                                                              | Local PAM                                           | 44 |
| Remote PAM       45         Log-in       45         Create a RAID Server       46         Delete a RAID Server       47         Disconnect from a Message Server       47         Logout of RAID PC       47         Future Log-ins       48         Message Server IP Address Change       49         Manage Users       50         Create a New User       50         Delete a User       51         Alert Notification       52         Add a User to the Recipient List       53         Delete a User from the Recipient List       54         Specify Alert Notification Events       55         Controller       57         View Event Log       57         Read Bad Sector Table       57         Controller Options       58         Controller Cache       59         Disk Parameters       59         Rebuild Setting       59         PCI Bus Utilization       60         Error Handling       60         Arrays       61         Create an Array       61         Synchronize an Array       64         Expand / Convert an Array       67         Array Offl                                                                                                    | Log-in                                              | 44 |
| Log-in       45         Create a RAID Server       46         Delete a RAID Server       47         Disconnect from a Message Server       47         Logout of RAID PC       47         Future Log-ins       48         Message Server IP Address Change       49         Manage Users       50         Create a New User       50         Delete a User       51         Alert Notification       52         Add a User to the Recipient List       53         Delete a User from the Recipient List       53         Delete a User from the Recipient List       54         Specify Alert Notification Events       55         Controller       57         View Event Log       57         Read Bad Sector Table       57         Controller Options       58         Controller Options       58         Controller Cache       59         Disk Parameters       59         Rebuild Setting       59         PCI Bus Utilization       60         Error Handling       60         Arrays       61         Create an Array       61         Synchronize an Array       64                                                                                                    | Log-out                                             | 44 |
| Create a RAID Server         46           Delete a RAID Server         47           Disconnect from a Message Server         47           Logout of RAID PC         47           Future Log-ins         48           Message Server IP Address Change         49           Manage Users         50           Create a New User         50           Delete a User         51           Alert Notification         52           Add a User to the Recipient List         53           Delete a User from the Recipient List         54           Specify Alert Notification Events         55           Controller         57           View Event Log         57           Read Bad Sector Table         57           Controller Options         58           Controller Cache         59           Disk Parameters         59           Rebuild Setting         59           PCI Bus Utilization         60           Error Handling         60           Arrays         61           Create an Array         61           Synchronize an Array         61           Synchronize an Array         64           Expand / Convert an Array <t< td=""><td></td><td></td></t<>         |                                                     |    |
| Create a RAID Server         46           Delete a RAID Server         47           Disconnect from a Message Server         47           Logout of RAID PC         47           Future Log-ins         48           Message Server IP Address Change         49           Manage Users         50           Create a New User         50           Delete a User         51           Alert Notification         52           Add a User to the Recipient List         53           Delete a User from the Recipient List         54           Specify Alert Notification Events         55           Controller         57           View Event Log         57           Read Bad Sector Table         57           Controller Options         58           Controller Cache         59           Disk Parameters         59           Rebuild Setting         59           PCI Bus Utilization         60           Error Handling         60           Arrays         61           Create an Array         61           Synchronize an Array         61           Synchronize an Array         64           Expand / Convert an Array <t< td=""><td>Log-in</td><td>45</td></t<> | Log-in                                              | 45 |
| Delete a RAID Server         47           Disconnect from a Message Server         47           Logout of RAID PC         47           Future Log-ins         48           Message Server IP Address Change         49           Manage Users         50           Create a New User         50           Delete a User         51           Alert Notification         52           Add a User to the Recipient List         53           Delete a User from the Recipient List         53           Specify Alert Notification Events         55           Controller         57           View Event Log         57           Read Bad Sector Table         57           Controller Options         58           Controller Options         58           Controller Cache         59           Disk Parameters         59           Rebuild Setting         59           PCI Bus Utilization         60           Error Handling         60           Arrays         61           Create an Array         61           Synchronize an Array         64           Expand / Convert an Array         67           Array Offline         81                                         |                                                     |    |
| Disconnect from a Message Server         47           Logout of RAID PC         47           Future Log-ins         48           Message Server IP Address Change         49           Manage Users         50           Create a New User         50           Delete a User         51           Alert Notification         52           Add a User to the Recipient List         53           Delete a User from the Recipient List         54           Specify Alert Notification Events         55           Controller         57           View Event Log         57           Read Bad Sector Table         57           Controller Oache         59           Disk Parameters         58           Controller Cache         59           Disk Parameters         59           Rebuild Setting         59           PCI Bus Utilization         60           Error Handling         60           Arrays         61           Create an Array         61           Synchronize an Array         64           Expand / Convert an Array         64           Expand / Convert an Array         64           Appendix A: RAID Concepts                                        |                                                     |    |
| Logout of RAID PC                                                                                                    |                                                     |    |
| Future Log-ins       48         Message Server IP Address Change       49         Manage Users       50         Create a New User       50         Delete a User       51         Alert Notification       52         Add a User to the Recipient List       53         Delete a User from the Recipient List       53         Delete a User from the Recipient List       54         Specify Alert Notification Events       55         Controller       57         View Event Log       57         Read Bad Sector Table       57         Controller Options       58         Controller Cache       59         Disk Parameters       59         Rebuild Setting       59         PCI Bus Utilization       60         Error Handling       60         Arrays       61         Create an Array       61         Synchronize an Array       61         Expand / Convert an Array       67         Array Offline       81         Delete Array       81         Appendix A: RAID Concepts       83         Striping (RAID 0)       84         Mirroring (RAID 1)       85                                                                                                    |                                                     |    |
| Message Server IP Address Change       49         Manage Users       50         Create a New User       50         Delete a User       51         Alert Notification       52         Add a User to the Recipient List       53         Delete a User from the Recipient List       54         Specify Alert Notification Events       55         Controller       57         View Event Log       57         Read Bad Sector Table       57         Controller Options       58         Controller Cache       59         Disk Parameters       59         Rebuild Setting       59         PCI Bus Utilization       60         Error Handling       60         Arrays       61         Create an Array       61         Synchronize an Array       64         Expand / Convert an Array       67         Array Offline       81         Delete Array       81         Appendix A: RAID Concepts       83         Striping (RAID 1)       85         Striping / Mirroring (RAID 0+1)       86         Block and Parity Striping (RAID 5)       88         Appendix B: Partition and Format       91                                                                               |                                                     |    |
| Manage Users       50         Create a New User       50         Delete a User       51         Alert Notification       52         Add a User to the Recipient List       53         Delete a User from the Recipient List       54         Specify Alert Notification Events       55         Controller       57         View Event Log       57         Read Bad Sector Table       57         Controller Options       58         Controller Cache       59         Disk Parameters       59         Rebuild Setting       59         PCI Bus Utilization       60         Error Handling       60         Arrays       61         Create an Array       61         Synchronize an Array       64         Expand / Convert an Array       64         Array Orfline       81         Delete Array       81         Appendix A: RAID Concepts       83         Striping (RAID 0)       84         Mirroring (RAID 1)       85         Striping / Mirroring (RAID 0+1)       86         Block and Parity Striping (RAID 5)       88         Appendix B: Partition and Format       91 <td></td> <td></td>                                                                         |                                                     |    |
| Create a New User         50           Delete a User         51           Alert Notification         52           Add a User to the Recipient List         53           Delete a User from the Recipient List         54           Specify Alert Notification Events         55           Controller         57           View Event Log         57           Read Bad Sector Table         57           Controller Options         58           Controller Cache         59           Disk Parameters         59           Rebuild Setting         59           PCI Bus Utilization         60           Error Handling         60           Arrays         61           Create an Array         61           Synchronize an Array         64           Expand / Convert an Array         64           Expand / Convert an Array         67           Array Offline         81           Delete Array         81           Appendix A: RAID Concepts         83           Striping (RAID 0)         84           Mirroring (RAID 1)         85           Striping / Mirroring (RAID 0+1)         86           Block and Parity Striping (RAID 5)                                   |                                                     |    |
| Delete a User       51         Alert Notification       52         Add a User to the Recipient List       53         Delete a User from the Recipient List       54         Specify Alert Notification Events       55         Controller       57         View Event Log       57         Read Bad Sector Table       57         Controller Options       58         Controller Cache       59         Disk Parameters       59         Rebuild Setting       59         PCI Bus Utilization       60         Error Handling       60         Arrays       61         Create an Array       61         Synchronize an Array       64         Expand / Convert an Array       64         Array Critical       74         Rebuild an Array       76         Array Offline       81         Delete Array       81         Appendix A: RAID Concepts       83         Striping (RAID 0)       84         Mirroring (RAID 1)       85         Striping / Mirroring (RAID 0+1)       86         Block and Parity Striping (RAID 5)       88         Appendix B: Partition and Format       91 <td></td> <td></td>                                                                        |                                                     |    |
| Alert Notification       52         Add a User to the Recipient List       53         Delete a User from the Recipient List       54         Specify Alert Notification Events       55         Controller       57         View Event Log       57         Read Bad Sector Table       57         Controller Options       58         Controller Cache       59         Disk Parameters       59         Rebuild Setting       59         PCI Bus Utilization       60         Error Handling       60         Arrays       61         Create an Array       61         Synchronize an Array       64         Expand / Convert an Array       64         Expand / Convert an Array       74         Arebuild an Array       76         Array Offline       81         Delete Array       81         Appendix A: RAID Concepts       83         Striping (RAID 0)       84         Mirroring (RAID 1)       85         Striping / Mirroring (RAID 0+1)       86         Block and Parity Striping (RAID 5)       88         Appendix B: Partition and Format       91          Appendix B: Partition a                                                                              |                                                     |    |
| Add a User to the Recipient List       53         Delete a User from the Recipient List       54         Specify Alert Notification Events       55         Controller       57         View Event Log       57         Read Bad Sector Table       57         Controller Options       58         Controller Cache       59         Disk Parameters       59         Rebuild Setting       59         PCI Bus Utilization       60         Error Handling       60         Arrays       61         Create an Array       61         Synchronize an Array       64         Expand / Convert an Array       67         Array Critical       74         Rebuild an Array       76         Array Offline       81         Delete Array       81         Appendix A: RAID Concepts       83         Striping (RAID 0)       84         Mirroring (RAID 1)       85         Striping / Mirroring (RAID 0+1)       86         Block and Parity Striping (RAID 5)       88         Appendix B: Partition and Format       91                                                                                                    |                                                     |    |
| Delete a User from the Recipient List       54         Specify Alert Notification Events       55         Controller       57         View Event Log       57         Read Bad Sector Table       57         Controller Options       58         Controller Cache       59         Disk Parameters       59         Rebuild Setting       59         PCI Bus Utilization       60         Error Handling       60         Arrays       61         Create an Array       61         Synchronize an Array       64         Expand / Convert an Array       67         Array Critical       74         Rebuild an Array       76         Array Offline       81         Delete Array       81         Appendix A: RAID Concepts       83         Striping (RAID 0)       84         Mirroring (RAID 1)       85         Striping / Mirroring (RAID 0+1)       86         Block and Parity Striping (RAID 5)       88         JBOD - Single Drive       89         Appendix B: Partition and Format       91                                                                                                    |                                                     |    |
| Specify Alert Notification Events         55           Controller         57           View Event Log         57           Read Bad Sector Table         57           Controller Options         58           Controller Cache         59           Disk Parameters         59           Rebuild Setting         59           PCI Bus Utilization         60           Error Handling         60           Arrays         61           Create an Array         61           Synchronize an Array         64           Expand / Convert an Array         67           Array Critical         74           Rebuild an Array         76           Array Offline         81           Delete Array         81           Appendix A: RAID Concepts         83           Striping (RAID 0)         84           Mirroring (RAID 1)         85           Striping / Mirroring (RAID 0+1)         86           Block and Parity Striping (RAID 5)         88           JBOD - Single Drive         89           Appendix B: Partition and Format         91                                                                                                    |                                                     |    |
| Controller       57         View Event Log       57         Read Bad Sector Table       57         Controller Options       58         Controller Cache       59         Disk Parameters       59         Rebuild Setting       59         PCI Bus Utilization       60         Error Handling       60         Arrays       61         Create an Array       61         Synchronize an Array       64         Expand / Convert an Array       67         Array Critical       74         Rebuild an Array       76         Array Offline       81         Delete Array       81         Appendix A: RAID Concepts       83         Striping (RAID 0)       84         Mirroring (RAID 1)       85         Striping / Mirroring (RAID 0+1)       86         Block and Parity Striping (RAID 5)       88         JBOD - Single Drive       89         Appendix B: Partition and Format       91                                                                                                    |                                                     |    |
| View Event Log       57         Read Bad Sector Table       57         Controller Options       58         Controller Cache       59         Disk Parameters       59         Rebuild Setting       59         PCI Bus Utilization       60         Error Handling       60         Arrays       61         Synchronize an Array       61         Synchronize an Array       64         Expand / Convert an Array       67         Array Critical       74         Rebuild an Array       76         Array Offline       81         Delete Array       81         Appendix A: RAID Concepts       83         Striping (RAID 0)       84         Mirroring (RAID 1)       85         Striping / Mirroring (RAID 0+1)       86         Block and Parity Striping (RAID 5)       88         JBOD - Single Drive       89         Appendix B: Partition and Format       91                                                                                                    |                                                     |    |
| Read Bad Sector Table       57         Controller Options       58         Controller Cache       59         Disk Parameters       59         Rebuild Setting       59         PCI Bus Utilization       60         Error Handling       60         Arrays       61         Create an Array       61         Synchronize an Array       64         Expand / Convert an Array       67         Array Critical       74         Rebuild an Array       76         Array Offline       81         Delete Array       81         Appendix A: RAID Concepts       83         Striping (RAID 0)       84         Mirroring (RAID 1)       85         Striping / Mirroring (RAID 0+1)       86         Block and Parity Striping (RAID 5)       88         JBOD - Single Drive       89         Appendix B: Partition and Format       91                                                                                                    |                                                     |    |
| Controller Options       58         Controller Cache       59         Disk Parameters       59         Rebuild Setting       59         PCI Bus Utilization       60         Error Handling       60         Arrays       61         Create an Array       61         Synchronize an Array       64         Expand / Convert an Array       67         Array Critical       74         Rebuild an Array       76         Array Offline       81         Delete Array       81         Appendix A: RAID Concepts       83         Striping (RAID 0)       84         Mirroring (RAID 1)       85         Striping / Mirroring (RAID 0+1)       86         Block and Parity Striping (RAID 5)       88         JBOD - Single Drive       89         Appendix B: Partition and Format       91                                                                                                    |                                                     |    |
| Controller Cache       59         Disk Parameters       59         Rebuild Setting       59         PCI Bus Utilization       60         Error Handling       60         Arrays       61         Create an Array       61         Synchronize an Array       64         Expand / Convert an Array       67         Array Critical       74         Rebuild an Array       76         Array Offline       81         Delete Array       81         Appendix A: RAID Concepts       83         Striping (RAID 0)       84         Mirroring (RAID 1)       85         Striping / Mirroring (RAID 0+1)       86         Block and Parity Striping (RAID 5)       88         JBOD - Single Drive       89         Appendix B: Partition and Format       91                                                                                                    |                                                     |    |
| Disk Parameters       59         Rebuild Setting       59         PCI Bus Utilization       60         Error Handling       60         Arrays       61         Create an Array       61         Synchronize an Array       64         Expand / Convert an Array       67         Array Critical       74         Rebuild an Array       76         Array Offline       81         Delete Array       81         Appendix A: RAID Concepts       83         Striping (RAID 0)       84         Mirroring (RAID 1)       85         Striping / Mirroring (RAID 0+1)       86         Block and Parity Striping (RAID 5)       88         JBOD - Single Drive       89         Appendix B: Partition and Format       91                                                                                                    |                                                     |    |
| Rebuild Setting       59         PCI Bus Utilization       60         Error Handling       60         Arrays       61         Create an Array       61         Synchronize an Array       64         Expand / Convert an Array       67         Array Critical       74         Rebuild an Array       76         Array Offline       81         Delete Array       81         Appendix A: RAID Concepts       83         Striping (RAID 0)       84         Mirroring (RAID 1)       85         Striping / Mirroring (RAID 0+1)       86         Block and Parity Striping (RAID 5)       88         JBOD - Single Drive       89         Appendix B: Partition and Format       91                                                                                                    |                                                     |    |
| PCI Bus Utilization       60         Error Handling       60         Arrays       61         Create an Array       61         Synchronize an Array       64         Expand / Convert an Array       67         Array Critical       74         Rebuild an Array       76         Array Offline       81         Delete Array       81         Appendix A: RAID Concepts       83         Striping (RAID 0)       84         Mirroring (RAID 1)       85         Striping / Mirroring (RAID 0+1)       86         Block and Parity Striping (RAID 5)       88         JBOD - Single Drive       89         Appendix B: Partition and Format       91                                                                                                    |                                                     |    |
| Error Handling       60         Arrays       61         Create an Array       61         Synchronize an Array       64         Expand / Convert an Array       67         Array Critical       74         Rebuild an Array       76         Array Offline       81         Delete Array       81         Appendix A: RAID Concepts       83         Striping (RAID 0)       84         Mirroring (RAID 1)       85         Striping / Mirroring (RAID 0+1)       86         Block and Parity Striping (RAID 5)       88         JBOD - Single Drive       89         Appendix B: Partition and Format       91                                                                                                    |                                                     |    |
| Arrays       61         Create an Array       61         Synchronize an Array       64         Expand / Convert an Array       67         Array Critical       74         Rebuild an Array       76         Array Offline       81         Delete Array       81         Appendix A: RAID Concepts       83         Striping (RAID 0)       84         Mirroring (RAID 1)       85         Striping / Mirroring (RAID 0+1)       86         Block and Parity Striping (RAID 5)       88         JBOD - Single Drive       89         Appendix B: Partition and Format       91                                                                                                    |                                                     |    |
| Create an Array       61         Synchronize an Array       64         Expand / Convert an Array       67         Array Critical       74         Rebuild an Array       76         Array Offline       81         Delete Array       81         Appendix A: RAID Concepts       83         Striping (RAID 0)       84         Mirroring (RAID 1)       85         Striping / Mirroring (RAID 0+1)       86         Block and Parity Striping (RAID 5)       88         JBOD - Single Drive       89         Appendix B: Partition and Format       91                                                                                                    |                                                     |    |
| Synchronize an Array       64         Expand / Convert an Array       67         Array Critical       74         Rebuild an Array       76         Array Offline       81         Delete Array       81         Appendix A: RAID Concepts       83         Striping (RAID 0)       84         Mirroring (RAID 1)       85         Striping / Mirroring (RAID 0+1)       86         Block and Parity Striping (RAID 5)       88         JBOD - Single Drive       89         Appendix B: Partition and Format       91                                                                                                    |                                                     |    |
| Expand / Convert an Array       67         Array Critical       74         Rebuild an Array       76         Array Offline       81         Delete Array       81         Appendix A: RAID Concepts       83         Striping (RAID 0)       84         Mirroring (RAID 1)       85         Striping / Mirroring (RAID 0+1)       86         Block and Parity Striping (RAID 5)       88         JBOD - Single Drive       89         Appendix B: Partition and Format       91                                                                                                    |                                                     |    |
| Array Critical       74         Rebuild an Array       76         Array Offline       81         Delete Array       81         Appendix A: RAID Concepts       83         Striping (RAID 0)       84         Mirroring (RAID 1)       85         Striping / Mirroring (RAID 0+1)       86         Block and Parity Striping (RAID 5)       88         JBOD - Single Drive       89         Appendix B: Partition and Format       91                                                                                                    |                                                     |    |
| Rebuild an Array       76         Array Offline       81         Delete Array       81         Appendix A: RAID Concepts       83         Striping (RAID 0)       84         Mirroring (RAID 1)       85         Striping / Mirroring (RAID 0+1)       86         Block and Parity Striping (RAID 5)       88         JBOD - Single Drive       89         Appendix B: Partition and Format       91                                                                                                    |                                                     |    |
| Array Offline       81         Delete Array       81         Appendix A: RAID Concepts       83         Striping (RAID 0)       84         Mirroring (RAID 1)       85         Striping / Mirroring (RAID 0+1)       86         Block and Parity Striping (RAID 5)       88         JBOD - Single Drive       89         Appendix B: Partition and Format       91                                                                                                    |                                                     |    |
| Delete Array       81         Appendix A: RAID Concepts       83         Striping (RAID 0)       84         Mirroring (RAID 1)       85         Striping / Mirroring (RAID 0+1)       86         Block and Parity Striping (RAID 5)       88         JBOD - Single Drive       89         Appendix B: Partition and Format       91                                                                                                    |                                                     |    |
| Appendix A: RAID Concepts       83         Striping (RAID 0)       84         Mirroring (RAID 1)       85         Striping / Mirroring (RAID 0+1)       86         Block and Parity Striping (RAID 5)       88         JBOD - Single Drive       89         Appendix B: Partition and Format       91                                                                                                    |                                                     |    |
| Striping (RAID 0)       84         Mirroring (RAID 1)       85         Striping / Mirroring (RAID 0+1)       86         Block and Parity Striping (RAID 5)       88         JBOD - Single Drive       89         Appendix B: Partition and Format       91                                                                                                    |                                                     |    |
| Mirroring (RAID 1)       85         Striping / Mirroring (RAID 0+1)       86         Block and Parity Striping (RAID 5)       88         JBOD - Single Drive       89         Appendix B: Partition and Format       91                                                                                                    |                                                     |    |
| Striping / Mirroring (RAID 0+1) 86 Block and Parity Striping (RAID 5) 88 JBOD - Single Drive 89 Appendix B: Partition and Format 91                                                                                                    |                                                     |    |
| Block and Parity Striping (RAID 5)                                                                                                    |                                                     |    |
| JBOD - Single Drive                                                                                                    | Striping / Mirroring (RAID 0+1)                     | 86 |
| Appendix B: Partition and Format91                                                                                                    |                                                     |    |
| • •                                                                                                    | JBOD - Single Drive                                 | 89 |
| ··                                                                                                    | Annendix B: Partition and Format                    | 01 |
| Appendix C: Networking Issues 95                                                                                                    |                                                     |    |
| Appointment of the thorning records                                                                                                    | Appendix C: Networking Issues                       | 95 |
| Annendiy D: Technical Sunnort                                                                                                    | Annondiy D: Tochnical Support                       | 07 |

# **Chapter 1: Introduction**

Promise Array Management (PAM) is a utility application designed specifically for monitoring and managing Promise Technology RAID products, such as the FastTrak SX4000 series and S150 SX4 RAID Controller cards. Promise includes BIOS-based RAID management utilities with each of its products. PAM, however, runs over a local area network and makes possible RAID monitoring and management from any computer on the network and even over Internet. This allows your IT manager to watch your RAIDs and take care of them over the network.

## PAM Components

There are three components to PAM. Depending on your installation, all three may be on the same workstation or work separately across your network:

**Monitoring Utility** — The Monitoring Utility is a Graphic User Interface (GUI) that reports on the condition of the RAID array. It receives and displays reports on RAID condition and operation through the Message Server. The Monitoring Utility works on any PC with a TCP/IP network connection to your RAID.

When installed on the computer that operates the RAID, the Monitoring Utility also provides a complete set of RAID management tools.

**Message Server** — The Message Server is the link connecting a PC with the Monitoring Utility. Normally, the Message Server runs on a network file server. But it can also run on the PC controlling the RAID.

**Message Agent** — The Message Agent runs on the PC that controls the RAID, called the "RAID PC". It directly monitors the RAID and sends messages through the Message Server to all PCs running the Monitoring Utility.

## How They Work Together

The Promise Array Management (PAM) utility provides and easy way to set up, monitor, modify and repair your RAID. PAM works with the Promise FastTrak SX4000 series and S150 SX4 Controller card.

PAM watches the RAID and when significant events happen, or it discovers a problem, the Message Agent sends a warning to the Message Server. The Message Server passes the warning along to all PCs running the Monitoring Utility.

Warnings appear on the PC in the form of email messages and popup alerts. You can select either one or both. You can also select which events and problems PAM will report.

A major benefit of PAM is that it runs over a TCP/IP network. This enables remote monitoring of your RAIDs, including offsite monitoring over an Internet connection

Once you become aware of a problem, go to the PC that controls the RAID, called the "RAID PC" to take corrective action. If you have more than one RAID PC on your network, PAM will indicate which one has the problem.

PAM allows only monitoring access through the network. Management access occurs only at the RAID PC.

## **PAM Installation Options**

Following are some examples of ways you can incorporate PAM into your network and RAID systems.

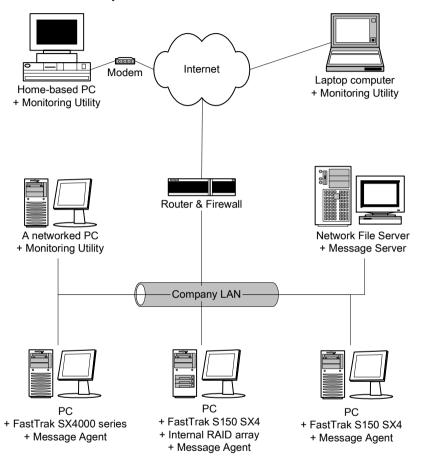

Figure 1. LAN and Internet connections.

In the example on the facing page, there are three PCs with FastTrak SX4000 series and S150 SX4 Controller cards connected to the company's LAN. The PAM Message Agent runs on each of the PCs with a FastTrak card. The PAM Message Server runs on the company's file server. The PAM Monitoring Utility runs on networked PCs and also on remote PCs connecting to the company network through the Internet. With this arrangement, you can monitor RAID condition and activity from offsite, such as a hotel room or home office.

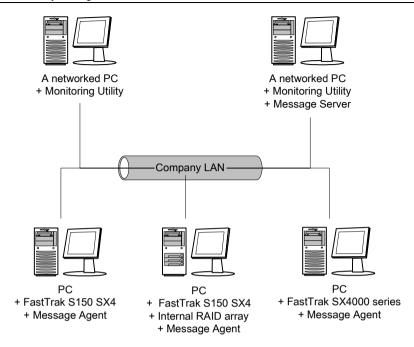

Figure 2. Company LAN without a File Server

In the above example, there are three PCs with FastTrak SX4000 series and S150 SX4 Controller cards connected to the company's LAN, the same as before. But this network has no file server, so the PAM Message Server runs on one of the networked PCs. PAM Monitoring Utility runs on both networked PCs. If this LAN were upgraded with a suitable router and an Internet connection, you could set up offsite monitoring as in Figure 1.

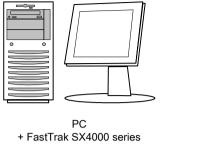

- + Monitoring Utility
- + Message Server
- + Message Agent

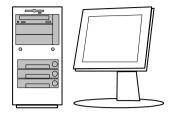

PC

- + FastTrak S150 SX4
- + Internal RAID array
  - + Monitoring Utility
  - + Message Server
  - + Message Agent

Figure 3. PCs with Internal RAID.

Promise's FastTrak SX4000 series and S150 SX4 Controller cards are designed to setup and control a RAID within the PC's enclosure. They have the same need of monitoring and management as an external RAID subsystem. All three PAM components run on the PC itself.

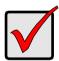

#### **Important**

This manual accompanies a special version of PAM optimized to run with the FastTrak SX4000 series and S150 SX4 Controller cards

Other versions of PAM will run reliably on the Promise RAID product with which they ship. They will also run reliably on several Promise RAID products in normal use. However, they may not perform adequately with a FastTrak SX4000 series and S150 SX4.

| Promise Array Management |
|--------------------------|
|                          |
|                          |
|                          |
|                          |
|                          |
|                          |
|                          |
|                          |
|                          |
|                          |
|                          |
|                          |
|                          |
|                          |
|                          |
|                          |
|                          |
|                          |
|                          |
|                          |
|                          |
|                          |
|                          |
|                          |
|                          |

# **Chapter 2: Installation**

To install Promise Array Management (PAM) is an uncomplicated procedure, once you understand your systems and how you want to use PAM. The purpose of this Chapter is to help you plan and carry out your installation of PAM.

By way of review, PAM consists of three components:

- Monitoring Utility
- Message Server
- Message Agent

These were described in the previous chapter. Before proceeding with the installation, you must know which component goes where. If you plan to run PAM over a network, you must know the IP addresses of each computer on the network that will be involved in your RAID monitoring and management activity.

#### Installation Locations

The table below lists possible locations for the three PAM components.

|                       | Monitoring<br>Utility | Message<br>Server | Message<br>Agent |
|-----------------------|-----------------------|-------------------|------------------|
| Internet-connected PC | •                     |                   |                  |
| Network PC            | •                     | •                 |                  |
| Network File Server   | •                     | •                 |                  |
| RAID PC               | •                     | •                 | •                |

Table 1. Acceptable PAM Component Installation Locations.

## **Monitoring Utility**

The Monitoring Utility installs on any computer you will use to monitor and manage the RAIDs.

If your RAID runs without a network connection, install it on the RAID PC with the rest of the PAM components.

If your RAIDs are networked, you can install the Monitoring Utility on any computer connected to the network.

If your company has networked RAIDs and Internet access, you may choose to install the Monitoring Utility on a laptop or home-based PC for dial-in remote access.

Limit your installation to the computers of RAID users and your IT administrator. PAM features password protection to further limit access and provide security of your data.

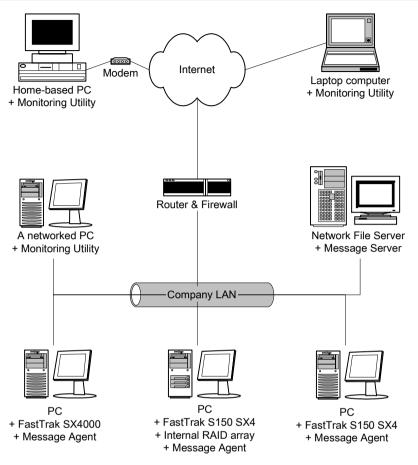

Figure 4. Networked RAID has many installation options.

## Message Server

The Message Server installs onto the RAID PC if your installation does not involve a network.

If you want run PAM over a network, install the Message Server on one of your networked computers including a file server, a networked PC or the RAID PC.

Only one installation of the Message Server is required for PAM to work over a network. You may install Message Server on more than one network PC or file server, but PAM's network configuration will only use one of them, thus any additional installations are useless.

Do not install the Message Server on any PC that may be disconnected from the network, such as a laptop or a computer that connects via the Internet. Not only will a disconnect cause PAM to fail, but reconnecting again may involve time-consuming network configuration.

Network configuration is discussed later in this chapter.

#### Message Agent

The Message Agent installs on the RAID PC, whether your RAID is networked or not. In order for PAM to monitor and manage a RAID, it must have Message Agent installed.

If you have more than one PAM-compatible RAID PC on your network, you may install a copy of Message Agent on all of them.

# **Operating System Support**

PAM is a utility designed to run on top of previously installed Promise FastTrak SX4000 series and S150 SX4 Controller cards. Generally, if your PC runs the FastTrak card properly, it will run PAM also.

Promise Technology recommends Windows 2000, XP Professional or 2003 Server to take full advantage of all the features of PAM. In some cases, you can run PAM on other Windows operating systems. This becomes an issue when running PAM over a network where there are PCs with different operating systems.

## Network Requirements

If you plan to install PAM on a network be sure all the hosts and servers are connected and running. That is, each of the PCs, RAIDs and Servers must have a working network connection before you install PAM.

In order for PAM to be configured over a network, you must know the IP (network) address of the RAID PC(s) in your system. The Message Server uses IP addresses to communicate with the Message Agent on the RAID PCs and the Monitoring Utility on the network PCs.

See the Appendix C for help in finding the IP Address of the RAID PC.

#### Pre-Installation Procedure

Before you start...

If you are installing PAM to run over a network, determine the computers and servers onto which you will install PAM. Obtain the IP addresses of all RAID PCs where PAM will be installed.

Visit the Promise Technology website <a href="www.promise.com">www.promise.com</a> and download the latest version of PAM Software.

## PAM Installation

With that information ready, follow these steps to install PAM on each computer or server:

- 1. Boot the PC/server and launch Windows.
- 2. If the computer is already running, exit all programs.
- If you are installing from the FastTrak S150 SX4/SX4000 series CD, place into your CD-ROM drive.

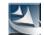

- 4. Open the CD or your download and locate the PAM folder.
- setup
- 5. Inside the PAM folder, look for the PAM Setup icon (right).
- 6. Double-click the icon to run the installer. The opening screen appears.

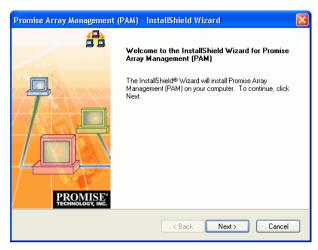

Figure 5. PAM Setup Opening Screen.

Click Next or press Enter to continue.

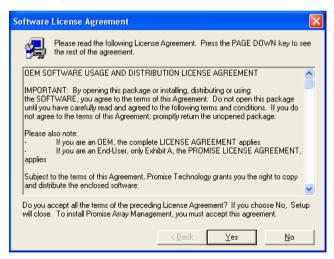

Figure 6. The License Agreement.

When the License Agreement appears, click the Yes button to agree to the terms and continue the installation.

If you click No, PAM Setup will exit.

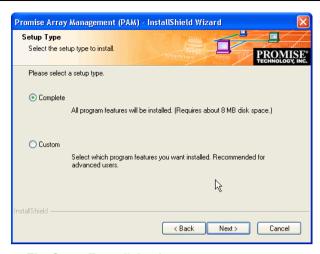

Figure 7. The Setup Type dialog box.

- In the Setup Type dialog box, make your choice between Complete (Recommended) and Custom installation. Use the Custom installation to change install locations or to deselect individual components.
- 10. Click the Next button or press Enter to continue.

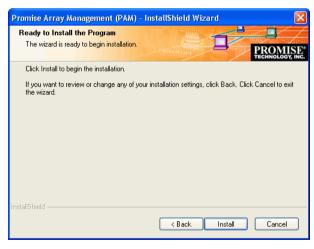

Figure 8. Ready to Install dialog box.

11. When the Ready to Install dialog box appears, click Install or press Enter.

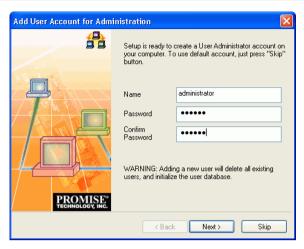

Figure 9. Add User Account dialog box.

- 12. When the Add User Account dialog box appears, you may accept the default name or enter a new one in the Name field.
- 13. Enter your password in the Password and Confirm Password fields. When you are done, click Next or press Enter to continue.

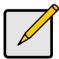

#### Note

If you are only installing the Message Server, this dialog box does not appear.

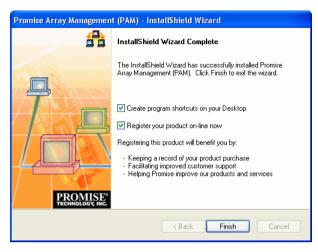

Figure 10. Install Complete dialog box.

- 14. When the Install Complete dialog box appears, you have the option to
  - Create program shortcuts on your Desktop
  - Register WebPAM online

Both of these options are recommended.

15. Click Finish or press Enter to finish the installation.

This completes the PAM installation. Go on to Chapter 3, Initial Setup.

# **Chapter 3: Initial Setup**

After you have completed installation, you must setup your PAM Monitoring Utility to work with your RAID.

## Launch PAM

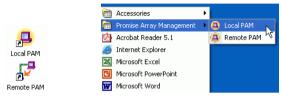

Figure 11. Desktop icons (left) and Start Menu entries (right).

To Start PAM, click on a Desktop icon or go to Start > Programs > Promise Array Management and select:

Local PAM – Use to monitor and manage the FastTrak Controller in your PC

Remote PAM – Use to monitor FastTrak Controllers over your network

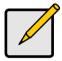

#### Note

If you only installed the Message Server, this shortcut does not appear. The Message Server works only through network connections and has no user interface. Go to the RAID PC or a Networked PC to setup PAM.

## Local PAM Log-in

Launch Local PAM as described above. When the PAM user interface appears:

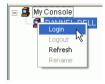

Figure 12. Logging in to the Local Agent.

1. Right click on the RAID Machine icon in Tree View. Select Login from the popup menu (see above). The Login dialog box appears.

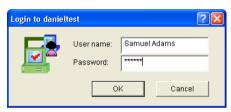

Figure 13. Username and Password dialog box.

In the Login dialog box, type your Username and Password, and click OK.
 Initially, administrator is the only user. Use the administrator's password selected during installation.

## Local PAM Log-out

To log-out of a Local PAM, right-click on the RAID Machine icon and select Logout from the popup menu.

## Remote PAM Log-in

You must create a RAID Server in order to use Remote PAM. The RAID Server in PAM communicates with the Message Server on the network to connect your PC with the other PCs running FastTrak.

Launch Remote PAM as described above. When the PAM user interface appears:

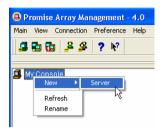

Figure 14. Create a New Server.

1. The first time you run Remote PAM, right-click on the My Console icon and select New > Server from the popup menu. Or click the New Server icon in the Toolbar. A RAID Server icon appears.

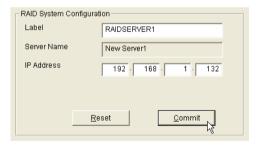

Figure 15. Input the Server's IP address.

- 2. Double-click on the RAID Server icon. In Information View (above) type in the IP address of the computer where the Message Server software is installed.
  - If the Message Software is installed on this computer, you can use the default 127.0.0.1 IP address.
- 3. Click Commit. A list of networked RAID PCs appears.

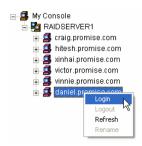

Figure 16. List of RAID PCs on the network.

- Click on the + icon in front of the RAID Server to see the list of networked RAID PCs.
- 5. From the list of networked RAID PCs, find the one you want to access, right-click on its RAID Machine icon and select Login from the popup menu.

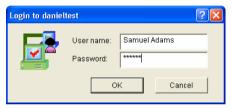

Figure 17. Login dialog box.

In the Login dialog box, type your Username and Password, and click OK. You are now logged into a RAID PC over your network.

## Remote PAM Log-out

## Disconnect from a Message Server

To disconnect from the network:

- Right-click on a RAID Server icon and select Disconnect from the popup menu.
- Or right-click on the RAID Server icon and click the Disconnect icon in the Toolbar.

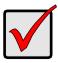

#### **Important**

This is the only correct way to log out a RAID Server from the system.

## **Logout of RAID PC**

Logout of the RAID Server effectively logs you out of all RAID PCs using that network connection.

You can log out of one RAID PC while remaining connected to others on the network. Right-click on the RAID Machine icon of the PC you want to disconnect and select Logout from the popup menu.

## Remote PAM Future Log-ins

The RAID Server remains under the My Console icon until deleted. It continues to work as long as the IP address is correct.

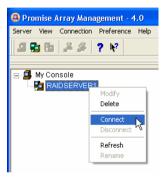

Figure 18. Connect to the Message Server.

To make a connection with an existing RAID Server:

- Right-click on a RAID Server icon and select Connect from the popup menu.
- Or right-click on the RAID Server icon and click the Connect icon in the Toolbar.

The Login list of networked RAID PCs appears as before.

#### PAM User Interface

The Monitor window is the user interface for PAM. It appears immediately after login and displays monitoring and management functions.

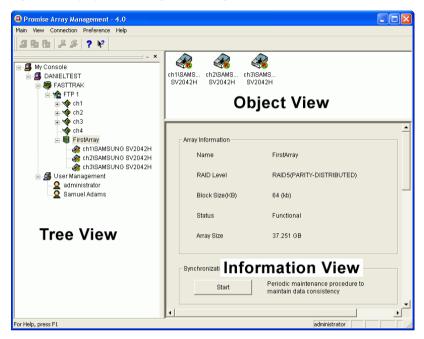

Figure 19. The PAM Monitor window has three views.

The Monitor window has three views:

**Tree View** — Displays the elements of your RAID system. It works like Windows Explorer with hierarchical menus. You can expand individual items to see their components.

**Object View** — Displays icons representing the devices below the highlighted device in the Tree View.

**Information View** — Displays information on the item highlighted in the Tree View. This may include text boxes, list boxes, fields and buttons. It varies with the item selected.

#### Create a New User

The Administrator is created by default. You must create additional users manually. To create a new User:

 Right-click on the User Management icon and select New > User from the popup menu (below). A new User icon appears.

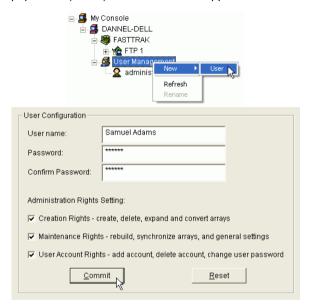

Figure 20. User Information View.

2. Click on the User 
 icon to display the User Information View. The User Information View displays a request for new user identification and access rights.

| Rights          | Definition                                                                                        |  |
|-----------------|---------------------------------------------------------------------------------------------------|--|
| Creation        | Allows you to create and delete arrays, rebuild and synchronize arrays, and make general settings |  |
| Maintenance     | Allows you to rebuild and synchronize arrays, and make general settings                           |  |
| User<br>Account | Allows you to add and delete user accounts and change your password                               |  |

Every User has least one of these three Rights and can change his/her own password. The Administrator can assign more or fewer rights to other Users but cannot change their passwords.

 Type in a Username and Password in their respective fields. Check all the appropriate boxes to set access rights. Click the Commit button when you are done.

The new user's name appears in the Tree View (right).

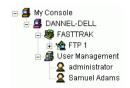

# Create an Array

1. In Tree View, click the + to the left of the Controller icon to see the Channels. Click the + to the left of each Channel icon to see the unassigned disk drives. Unassigned drives have this icon. The available RAID selection depends on the number of disk drives available. The table below lists the Levels and drives required.

See the Appendix A in this Manual for a more detailed description.

| RAID Level | Name                 | Minimum<br>drives | Maximum<br>drives |
|------------|----------------------|-------------------|-------------------|
| 0          | Striping             | 2                 | 4                 |
| 1          | Mirroring            | 2                 | 2                 |
| 0+1        | Striping + Mirroring | 4                 | 4                 |
| 5          | Distributed Parity   | 3                 | 4                 |
| JBOD       | Single Drive         | 1                 | 4                 |

Table 2. RAID Levels available with FastTrak SX4000 series and S150 SX4.

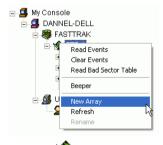

2. Right-click on the Controller icon and select New Array from the popup menu (right). A Create Array icon appears.

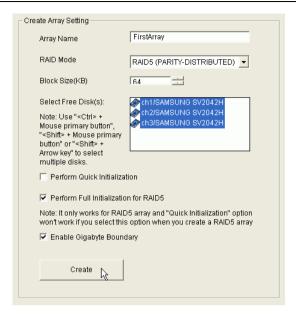

Figure 21. Create Array Settings.

- The Select the Create Array icon and go to the Create Array Settings in Information View.
- 4. In the Create Array Settings box:
  - Type in a name for your array
  - Select the RAID Mode (Level) from the dropdown menu
  - Highlight the disk drives to add to the array
  - Select the options you want (see below)

**Quick Initialization** – An option for all arrays. It deletes the "data map" from the disk drives when the array is created. To enable Initialization, check the box. If you select Quick Initialization for a RAID 5 array, be sure you uncheck the Full Initialization box.

**Full Initialization** – An option for RAID 5 arrays. It wipes all existing data from the disk drives and sets up parity. To enable Full Initialization, check the box.

**Gigabyte Boundary** – An option for all arrays. It rounds the size of the array down to the nearest whole gigabyte. It allows you to install a slightly smaller (within 1 GB) replacement drive, should the need arise. To enable Gigabyte Boundary, check the box.

5. Click the Create button when you are done.

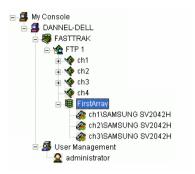

Figure 22. New Array.

The new array appears in Tree View. The next step is to partition and format the new array using the RAID PC's Operating System. See *Appendix B* in this Manual for more information.

There is no need to restart your computer.

## Setup Email Alert Notification

PAM alerts you to the problems and processes happening to your RAID through email and popup messages. These steps describe how to setup the email function.

 Click on the RAID Machine icon. Information for the RAID PC appears in Information View.

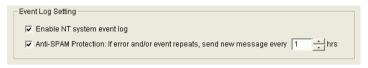

Figure 23. Event Log Setting portion of Information View.

- 2. Be sure the Enable NT system event log checkbox is checked.
- To reduce the volume of repeated messages, check the Anti-SPAM checkbox and set an acceptable time interval in hours.

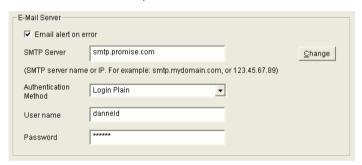

Figure 24. Email Server portion of Information View.

- 4. Click on the Email alert on error box, if it is not already checked.
- 5. In the SMTP server field, type in the SMTP address for your mail server.
- The default is No Authentication Method. If you want an Authentication Method, in the dropdown menu choose from:
  - CRAM-MD5
  - Authorized Login
  - Plain Login
- 7. Type in a User Name and Password in the fields provided.
- 8. Click the Change button to update your configuration.

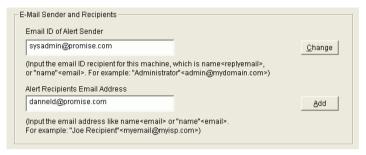

Figure 25. Email Sender and Recipients.

- 9. Scroll down to the Email Sender and Recipients box.
- In the Email ID of Alert Sender field, type in the email address of this computer.
- 11. This address will appear in the From field of the email alerts. Recipients may reply to this address, if it is valid.
- 12. Click the Change button to update your configuration.

#### Add a User to the Recipient List

After you have setup email alert notification, you must specify who shall receive the alerts.

- 1. Click on the RAID Machine icon to which you wish to add an email alert message recipient.
- 2. In the Alert Recipients Email Address List, type in the email address of the user who you wish to receive alerts (see Figure 25).
- 3. Click the Add button when you are done. The names appear in the Current Recipients window.

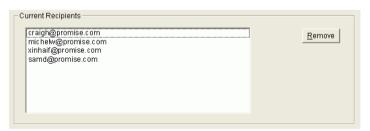

Figure 26. Current Email Alert Recipients

Repeat Step 2 until all addresses have been added.

## **Specify Alert Notification Events**

PAM can be configured to report a variety of alerts, by email, popup message or both. This section describes how to tell PAM what to report and which method to use.

1. Click on the RAID System icon whose alert notification events you wish to modify. The Event Alert Setting box appears in Information View.

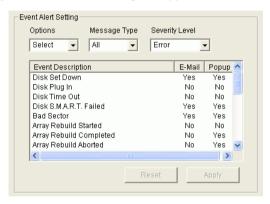

Figure 27. Event Alert Setting box.

The Event Alert Setting box has dropdown menus to help you select Alert Events quickly. To select Events, click on Options and choose Select.

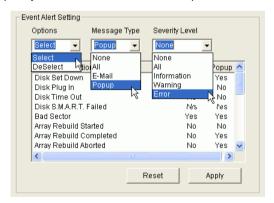

Figure 28. Specifying Events for Alert Notification.

- Click on Message Type and choose message delivery by E-Mail, by popup, by All (both) or None.
- 4. Click on Severity Level and choose Error, Warning, Information, All or None.

Following is a list of Events and their Severity:

| Warning Events                     |
|------------------------------------|
| Disk S.M.A.R.T. Failed             |
| Disk Time Out                      |
| Array Critical                     |
| Controller Delete Array            |
| Array Rebuild Aborted              |
| Array Expansion/Conversion Aborted |
|                                    |
| Error Events                       |
| Disk Offline                       |
| Error Event Logged                 |
| Bad Sector Error                   |
| Array Offline                      |
| Array Synchronization Comparison   |
| Error                              |
|                                    |
|                                    |

- 5. To select an individual Event, click in the E-Mail and Popup columns to toggle between Yes and No.
- 6. When you are finished, click the Change button.

# **Chapter 4: PAM User Interface**

This chapter describes PAM's Graphic User Interface (GUI). You should understand that PAM is software running on top of the Promise RAID BIOS and other applications that came with your Promise RAID product. PAM adds a graphic user interface to make RAID management functions easier to understand and perform.

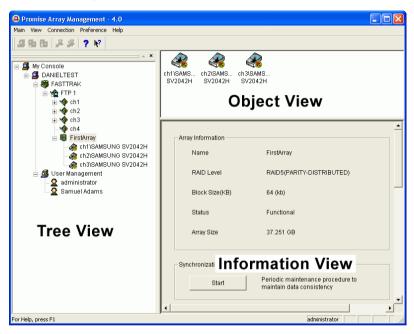

Figure 29. The PAM Monitor window has three views.

#### Tree View

#### Local PAM

The Monitor window is the user interface for PAM. It has three views: Tree View, Object View and Information View which were introduced in Chapter 3.

The Tree View displays all of the elements of your RAID system. Use it to navigate to specific components.

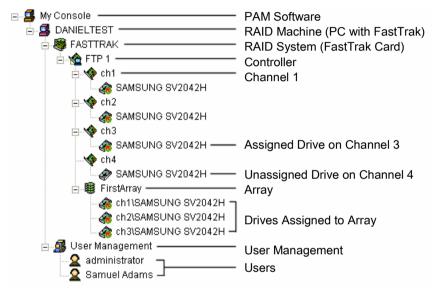

Figure 30. An example of a RAID system in Tree View on Local PAM.

Remote PAM adds a RAID Server icon to connect with the Message Server PC in order to monitor arrays over a network.

#### Remote PAM

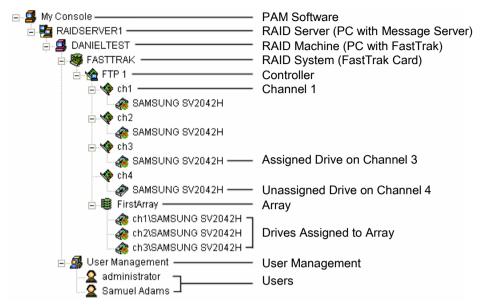

Figure 31. An example of a RAID system in Tree View on Remote PAM.

Normally, the Tree View is present. To close it, right-click on any object and select Hide Pane from the popup menu. To open it again, go to View menu and Outline.

## Tree View and Component Specific Menus

In PAM, like most Windows applications, you can access the various commands and functions by opening dropdown menus and clicking on icons. Each time you click on a component in Tree View, PAM's menu bar also displays that component's dropdown menu. Below are some examples.

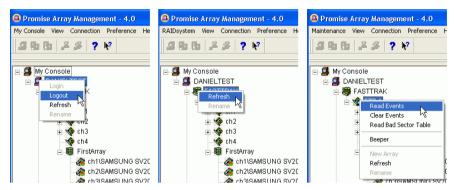

Figure 32. Each item in Tree View has its own dropdown menu in the menu bar.

Rather than access the menu bar, you can right click on the icon of the component you are working with. The menu bar and popup menus for Tree View items are identical.

## **Object View**

Object View is visible whenever the Tree View is visible. The items appearing in Object View are determined by which component you select in Tree View. In the example below, we selected a Controller icon in Tree View.

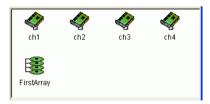

Figure 33. Object View of a Controller's components.

As a result, you see the components of that Controller, in this case, four channels and an array. This feature makes it easy to find an individual component as well as see what items are assigned to higher level components. Double-click on these items to see their components in Object View and their configuration in Information View.

#### Information View

Information View, like Object View, changes its content depending on which item you select in Tree View. The difference is that you use Information View to obtain data, input settings and information.

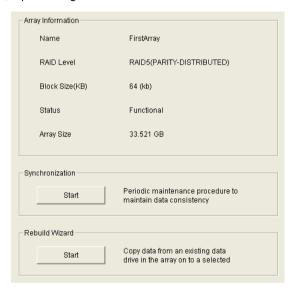

Figure 34. Information View showing the specifications of an Array.

## Status Bar

The PAM Status Bar is the same as other Windows applications. It indicates such things as the selected RAID is rebuilding, and the current user is the Administrator (shown below).

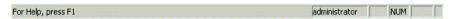

Figure 35. PAM Status Bar.

Normally the Status Bar is visible. To show or hide the Status Bar, go to the View menu and check or uncheck Status Bar.

#### Pulldown Menus

As indicated above, the left-most item of the Pulldown Menus changes according to which component is selected in the Tree View.

# **Dynamic Menus**

By the term Dynamic Menus, we refer to menus appear only when a certain item is selected in Tree View. They are: Main, My Console, Server, RAID Machine, RAID System and Maintenance. The functions of each menu are described below.

#### Main Menu

When no item in Tree View is selected, the left-most menu item is Main. Its only function is Exit, which quits the PAM application.

## My Console Menu

When the My Console icon is selected, the My Console menu appears. Its functions include:

- Screen refresh
- Rename the My Console icon
- Fxit PAM

#### Server Menu

The Server menu appears when the RAID Server icon is selected. This menu applies only to Remote PAM. Its functions include:

- Modify the connection
- Delete the connection
- Connect
- Disconnect
- Screen refresh
- Rename the Server icon
- Fxit PAM

#### RAID Machine Menu

When the RAID Machine is selected, the RAID Machine menu appears. Its functions include:

- Login
- Logout
- · Screen refresh
- Rename the RAID Machine icon
- Exit PAM

## RAID System Menu

The RAID System menu appears with the RAID System icon is selected. Its functions include:

- Screen refresh
- · Rename the RAID System icon
- Fxit PAM

#### Maintenance Menu

When other Tree View items are selected, the Maintenance menu appears. When the Controller icon is selected, the Maintenance menu displays Controller functions:

- Read Events in the Event Viewer
- Clear Events from the Event Viewer
- Read Bad Sector Table
- · Toggle the Beeper on and off
- Create a New Array
- · Refresh the screen
- Rename the Controller icon
- Fxit PAM

When the Array icon is selected, the Maintenance menu displays Controller functions:

- Pause synchronization/rebuild
- Continue synchronization/rebuild
- Delete this array
- Refresh the screen
- · Rename the Array icon

#### View Menu

The View menu displays or hides three items:

- Toolbar
- Status Bar
- Tree View (Outline)

Check to display or uncheck to hide each one as you prefer.

# **Connection Menu (Remote PAM only)**

The Connection menu deals with server connections. Use it to:

- Create a new Message Server
- Connect to a RAID Server
- Disconnect from a RAID server

To create a new Message Server, click on the My Console icon, then select New > Server.

To connect a Message Server to a RAID server, right-click on the Message Server icon and select Connect from the popup menu.

To disconnect a Message Server from a RAID server, right-click on the Message Server icon and select Disconnect from the popup menu.

#### **Preference Menu**

The Preference menu allows you to start PAM automatically when your PC boots. Check to enable or uncheck to disable this feature.

If you are using PAM for remote monitoring, running PAM automatically is a good idea. This way, your PC will be connected to the RAID and you will receive all the alerts messages you have specified.

# Help Menu

Under Help, PAM has:

- · Full online Help file
- Auto Demo display
- About page with PAM information

#### Toolbar

The Toolbar is a series of buttons that are shortcuts to performing specific tasks. You will never see all buttons active as in the example below.

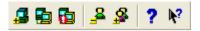

#### Figure 36. The Toolbar.

They become active when you click on specific system components in Tree View. Only the tool buttons pertaining to that component are active.

Most of these functions require User Account Rights. These are specified when a User is added or modified. Following is a description of the Toolbar buttons:

- New Server. Available when you select the MyConsole icon in Remote PAM. Creates a new Message Server.
- Connect. Available when you select the Message Server icon in Remote PAM. Initiates a connection with the RAID Server.
- Disconnect. Available when you select a Message Server icon in Remote PAM. Disconnects from the RAID Server. Used when you want to shut down a RAID server for repair.
- Delete User. Available when you select a User 2 icon. Deletes the user from monitoring and alert access.
- New User. Available when you select the User Management 👪 icon.
- About. Brings up the information about this version of PAM.
- Help. Always available. Brings up the Online Help.

# Popup Menus

In addition to the commands in the dropdown menus, there is a corresponding set of commands you can access via popup menus.

In a popup menu, you can use any of the commands that are in black. You will notice that some functions are grayed out, meaning that you cannot use them. Many functions require that you have User Account Rights to perform them.

## My Console Icon

Right-click on the My Console icon to access the following commands:

- New Server (Remote PAM)
- Screen refresh
- · Rename the My Console icon

# Message Server Icon

Right-click on the Message Server icon in Remote PAM to access the following commands:

- Modify the connection
- Delete the connection
- Connect
- Disconnect
- Screen refresh
- Rename the Message Server icon

#### **RAID Machine Icon**

Right-click on the RAID Machine icon to access the following commands:

- Login
- Logout
- Screen refresh
- Rename the RAID Machine icon

## **RAID System Icon**

The RAID System icon represents the FastTrak SX4000 series and S150 SX4 PCI cards (right). There are two commands for this item:

- Screen refresh
- Rename the RAID Machine icon

#### Controller Icon

Right-click on the Controller icon to access the following commands:

- Read Events in the Event Viewer
- Clear Events from the Event Viewer
- Read Bad Sector Table
- Toggle the Beeper on and off
- Create a New Array
- · Refresh the screen
- · Rename the Controller icon

#### **Channel Icon**

The Channel icon vergresents an individual channel on the FastTrak PCI card. There are two commands for this item.

- · Refresh the screen
- Rename the Controller icon

#### **Disk Icon**

Right-click on the Disk of icon of an unassigned drive or the Disk icon of an assigned drive to access the following commands:

- Refresh the screen
- Rename the Controller icon

## **Array Icon**

Right-click on the Array eicon to access the following commands:

- Pause synchronization/rebuild
- · Continue synchronization/rebuild
- Delete this array
- Refresh the screen
- · Rename the Array icon

## **User Management Icon**

Right-click on the User Management icon to access the following commands:

- Create a New User
- Refresh the screen
- Rename the Controller icon

#### **User Icon**

Right-click the User icon 2 to access the following commands:

- · Delete this User
- · Refresh the screen
- Rename the Controller icon

| Promise Array Management |  |  |  |  |
|--------------------------|--|--|--|--|
|                          |  |  |  |  |
|                          |  |  |  |  |
|                          |  |  |  |  |
|                          |  |  |  |  |
|                          |  |  |  |  |
|                          |  |  |  |  |
|                          |  |  |  |  |
|                          |  |  |  |  |
|                          |  |  |  |  |
|                          |  |  |  |  |
|                          |  |  |  |  |
|                          |  |  |  |  |
|                          |  |  |  |  |
|                          |  |  |  |  |
|                          |  |  |  |  |
|                          |  |  |  |  |
|                          |  |  |  |  |
|                          |  |  |  |  |
|                          |  |  |  |  |
|                          |  |  |  |  |
|                          |  |  |  |  |
|                          |  |  |  |  |
|                          |  |  |  |  |
|                          |  |  |  |  |
|                          |  |  |  |  |
|                          |  |  |  |  |

# Chapter 5: RAID Monitoring and Maintenance with PAM

This chapter describes using PAM to monitor and manage your RAID system. The chapter is divided into sections for major PAM functions:

- Local PAM
- Remote PAM
- Manage Users

- Alert Notification
- Controller
- Arrays

# Launch PAM

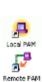

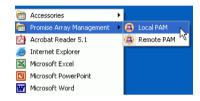

Figure 37. Desktop icons (left) and Start Menu entries (right).

To Start PAM, click on a Desktop icon or go to Start > Programs > Promise Array Management and select:

**Local PAM** – Use to monitor and manage the FastTrak Controller in your PC. See log-in instructions on the next page.

**Remote PAM** – Use to monitor FastTrak Controllers over your network. See login instructions on page 45.

#### Local PAM

## Log-in

Launch Local PAM as described above. When the PAM user interface appears:

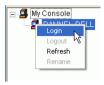

Figure 38. Logging in to the Local Agent.

1. Right click on the RAID Machine icon in Tree View. Select Login from the popup menu (see above). The Login dialog box appears.

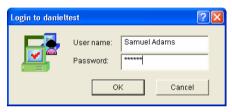

Figure 39. Username and Password dialog box.

In the Login dialog box, type your Username and Password, and click OK.
 Initially, the Administrator is the only user. Use the Administrator's password selected during installation.

## Log-out

To log-out of a Local PAM, right-click on the RAID Machine icon and select Logout from the popup menu.

#### Remote PAM

## Log-in

The RAID Server remains under the My Console icon until deleted. It continues to work as long as the IP address is correct.

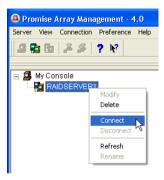

Figure 40. Connect to the Message Server.

If PAM not connected to an existing RAID Server:

- Right-click on a RAID Server icon and select Connect from the popup menu.
- Or right-click on the RAID Server icon and click the Connect icon in the Toolbar.

The Login list of networked RAID PCs appears.

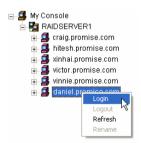

Figure 41. List of RAID PCs on the network.

- 1. Right click on the RAID Machine icon in Tree View. Select Login from the popup menu (see above). The Login dialog box appears.
- 2. In the Login dialog box, type your Username and Password, and click OK.

#### Create a RAID Server

The Message Server relays data and commands between the Monitoring Utility on this computer and the Message Agent on the RAID PC. In order for your monitoring PC to communicate with the Message Server, you must create a RAID Server.

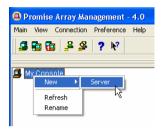

Figure 42. Create a New Server.

The first time you run Remote PAM, right-click on the MyConsole icon and select New > Server from the popup menu. Or click the New Server icon in the Toolbar. A RAID Server icon appears.

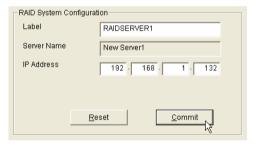

Figure 43. Input the Server's IP address.

- 2. Click on the RAID Server icon. In Information View (above) type in the IP address of the computer where the Message Server software is installed. If the Message Server software is installed on the monitoring PC, you can use the default 127,0.0.1 IP address.
- Click Commit. A list of networked RAID PCs appears as shown in Figure 43, above

#### Delete a RAID Server

If the IP address changes for the computer where the Message Server software is installed, an existing RAID Server with the old address will no longer work.

- Right-click on a RAID Server icon and select Delete from the popup menu.
- 2. Click OK in the confirmation dialog box.
- 3. Create a new RAID Server as described above.

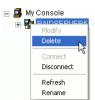

# Disconnect from a Message Server

To disconnect from the network:

- Right-click on a RAID Server icon and select Disconnect from the popup menu.

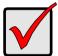

#### **Important**

This is the only correct way to log out a RAID Server from the system.

## Logout of RAID PC

Logout of the RAID Server effectively logs you out of all RAID PCs using that network connection.

You can log out of one RAID PC while remaining connected to others on the network. Right-click on the RAID Machine icon of the PC you want to disconnect and select Logout from the popup menu.

# **Future Log-ins**

The RAID Server remains under the MyConsole icon until deleted. It continues to work as long as the IP address is correct.

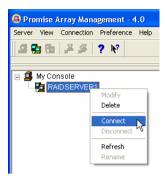

Figure 44. Connect to the Message Server.

To make a connection with an existing RAID Server:

- Right-click on a RAID Server icon and select Connect from the popupmenu.
- Or right-click on the RAID Server icon and click the Connect icon in the Toolbar.

The Login list of networked RAID PCs appears as before.

# Message Server IP Address Change

If the IP address changes for the computer where the Message Server software is installed, an existing RAID Server with the old address will no longer work.

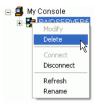

- 1. Right-click on a RAID Server icon and select Delete from the popupmenu.
- 2. Click OK in the confirmation dialog box.
- 3. Create a new RAID Server as described above.

# Manage Users

#### Create a New User

The Administrator is created by default. You must create additional users manually.

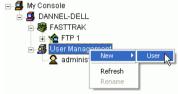

Or select the User Management icon and click the Add User button on the Toolbar.

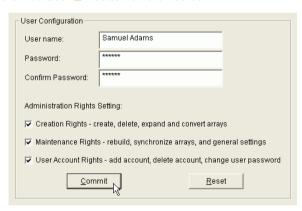

Figure 45. User Information View.

3. Click on the User icon to display the User Information View. The User Information View displays a request for new user identification and access rights.

| Rights       | Definition                                                                                        |
|--------------|---------------------------------------------------------------------------------------------------|
| Creation     | Allows you to create and delete arrays, rebuild and synchronize arrays, and make general settings |
| Maintenance  | Allows you to rebuild and synchronize arrays, and make general settings                           |
| User Account | Allows you to add and delete user accounts and change your password                               |

Each User has at least one of the above Rights.

Type in a Username and Password in their respective fields. Check all the appropriate boxes to set access rights. Click the Commit button when you are done.

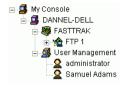

The new user's name appears in the Tree View (right).

#### Delete a User

- In the Tree View, right-click on the icon and select Delete from the popup menu (right).
- 2. In the confirmation dialog box, click OK.

Note: PAM will always keep one user account with access rights, typically the Administrator. This action protects you from being locked out of the system.

Another way to delete a User: Select the User's icon a in Tree View then click the Delete User button in the Toolbar.

## **Change Password**

Every User can change his/her own password. The Administrator cannot change other Users' passwords.

- 1. Log into PAM under the User Name whose Password you want to change.
- 3. In Information View, type in the new Password in the two password fields (see Figure 45).
- 4. Click the Commit button when you are done.

# **Change User Rights**

The Administrator can change any User's Rights. Other Users cannot change their Rights.

- Log into PAM as the Administrator.
- 2. Click on the icon  $oldsymbol{2}$  of the User whose Rights you want to change.
- In Information View, check or uncheck Rights options as desired (see Figure 45).
- Click the Commit button when you are done.

#### Alert Notification

PAM alerts you to the problems and processes happening to your RAID through email and popup messages. These steps describe how to setup the email function.

 Click on the RAID Machine icon. Information for the RAID PC appears in Information View.

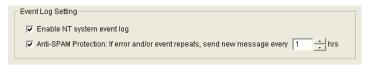

Figure 46. Event Log Setting portion of Information View.

- 2. Be sure the Enable NT system event log checkbox is checked.
- To reduce the volume of repeated messages, check the Anti-SPAM checkbox and set an acceptable time interval in hours.

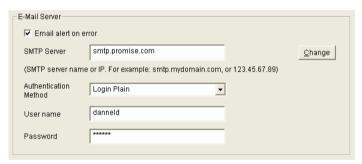

Figure 47. Email Server portion of Information View.

- 4. Click on the Email alert on error box, if it is not already checked.
- 5. In the SMTP server field, type in the SMTP address for your mail server.
- 6. The default is No Authentication Method. If you want an Authentication Method, in the dropdown menu choose from:
  - CRAM-MD5
  - Authorized Login
  - Plain Login

Type in a User Name and Password in the fields provided.

7. Click the Change button to update your configuration.

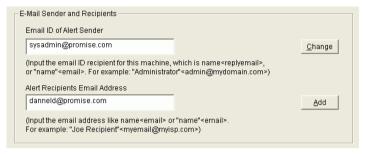

Figure 48. Email Sender and Recipients.

- Scroll down to the Email Sender and Recipients box.
- In the Email ID of Alert Sender field, type in the email address of this computer.

This address will appear in the From field of the email alerts. Recipients may reply to this address, if it is valid.

10. Click the Change button to update your configuration.

## Add a User to the Recipient List

After you have setup email alert notification, you must specify who shall receive the alerts.

- 1. Click on the RAID Machine icon to which you wish to add an email alert message recipient.
- In the Alert Recipients Email Address List, type in the email address of the user who you wish to receive alerts (see Figure 48).
- 3. Click the Add button when you are done. The names appear in the Current Recipients window.

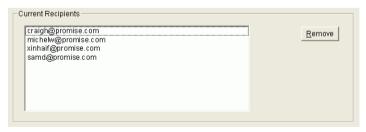

Figure 49. Current Email Alert Recipients

Repeat Step 2 until all addresses have been added.

# Delete a User from the Recipient List

To remove a recipient from the Email Address List, do the following:

 Click on the RAID Machine icon from which you wish to delete an email alert message recipient.

The Current Recipients window appears in the Information View.

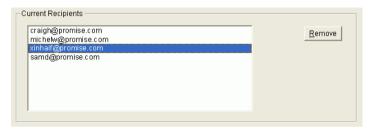

Figure 50. Current Recipients window.

- 2. Select the recipient you wish to delete
- Click the Remove button or press the Delete key to remove the address from the list.

# **Specify Alert Notification Events**

PAM can be configured to report a variety of alerts, by email, popup message or both. This section describes how to tell PAM what to report and which method to use.

1. Click on the RAID System icon whose alert notification events you wish to modify. The Event Alert Setting box appears in Information View.

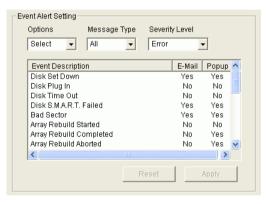

Figure 51. Event Alert Setting box.

2. The Event Alert Setting box has dropdown menus to help you select Alert Events quickly. To select Events, click on Options and choose Select.

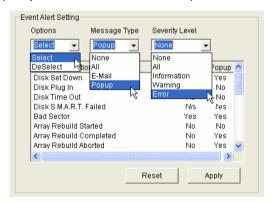

Figure 52. Specifying Events for Alert Notification.

- Click on Message Type and choose message delivery by E-Mail, by popup, by All (both) or None.
- 4. Click on Severity Level and choose Error, Warning, Information, All or None.

Following is a list of Events and their Severity:

|                                                                                                    | Warning Events                     |  |
|----------------------------------------------------------------------------------------------------|------------------------------------|--|
| Disk Plug In                                                                                          | Disk S.M.A.R.T. Failed             |  |
| Bad Sector Log Updated                                                                                | Disk Time Out                      |  |
| Channel Reset                                                                                         | Array Critical                     |  |
| Bad Sector Log Cleared                                                                                | Controller Delete Array            |  |
| Controller Create Array                                                                               | Array Rebuild Aborted              |  |
| Array Rebuild Started                                                                                 | Array Expansion/Conversion Aborted |  |
| Array Rebuild Completed                                                                               |                                    |  |
| Array Rebuild Aborted                                                                                 | Error Events                       |  |
| Array Synchronization Started                                                                         | Disk Offline                       |  |
| Array Synchronization Completed                                                                       | Error Event Logged                 |  |
| Array Synchronization Completed                                                                       |                                    |  |
| Array Synchronization Aborted                                                                         | Bad Sector Error                   |  |
|                                                                                                    | Bad Sector Error                   |  |
| Array Synchronization Aborted Array Expansion/Conversion Started Array Expansion/Conversion           | Bad Sector Error<br>Array Offline  |  |
| Array Synchronization Aborted Array Expansion/Conversion Started Array Expansion/Conversion Completed | Bad Sector Error                   |  |
| Array Expansion/Conversion Started Array Expansion/Conversion                                         |                                    |  |

- 5. To select an individual Event, click in the E-Mail and Popup columns to toggle between Yes and No.
- 6. When you are finished, click the Apply button.

#### Controller

The Controller deals with creating new Arrays, reading events from the memory buffer, setting cache and performance options. Array creation is covered in the Arrays section of this chapter.

## View Event Log

The Controller's Memory Buffer records all the events that happen on the RAID, classified as Errors, Warnings and Information. These are very useful for diagnosing and solving problems on your system.

To see the Event Log, right-click on the Controller icon **to** in Tree View and select Read Events from the popup menu.

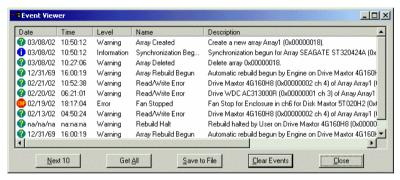

Figure 53. The Event Viewer.

In the Event Viewer, you can view the events, make a permanent record by saving them to a file, and clear the events from the Viewer. You can also clear the events using the popup menu in Tree View.

Note that the collecting and reporting of these Events is independent from the Alert Notification preferences set for the RAID System.

#### **Read Bad Sector Table**

To see the Bad Sector Table, right-click on the Controller icon in Tree View and select Read Bad Sector Table from the popup menu.

In the Bad Sector Table, you can view the bad sectors or media errors on disk drives discovered during Rebuild operations. With this information you can decide whether a disk drive is OK to keep in use or you need to replace it.

Note that the collecting and reporting of this information is independent from the Alert Notification preferences set for the RAID System.

## **Controller Options**

The Controller has system information and settings several important features. Click on the Controller icon in Tree View to see the Options in Information View

If any of these features are grayed out, it means they are not available on your hard drives or that you are accessing the RAID from a remote location. You must make these settings at the RAID PC.

To return to the default settings, click Reset. To Apply the changes you have made, click Apply.

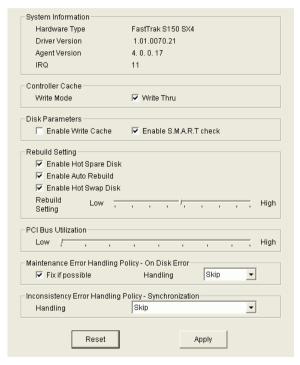

Figure 54. Controller Options for FastTrak.

# System Information

This describes the Controller type, in this case a FastTrak S150 SX4, the FastTrak driver and PAM Message Agent version and the IRQ the FastTrak card is using on the PC. This information may be helpful when upgrading your FastTrak or troubleshooting the PC.

#### Controller Cache

Allows you to toggle between two write modes for the FastTrak's cache:

**Write Through** – Data is written to the cache and hard drive at the same time. This arrangement is safer. Check the box to select it

**Write Back** – Data is written to the cache first and to the hard drive later. This arrangement increases performance at the risk of data loss if the power fails. Uncheck the box to select it.

#### Disk Parameters

Check the respective boxes to enable these features:

**Enable Write Cache** – Speeds hard disk performance by writing data to the cache to increase performance. Note that you can lose data if a power failure occurs.

**SMART Check** – SMART, an acronym for Self-Monitoring Analysis and Reporting Technology, is a feature of the disk drive software. It monitors the internal performance of the drive and reports to the PC when it finds a potential failure. SMART warns you of a developing drive failure so you can replace the drive before it actually fails.

## Rebuild Setting

Check the respective boxes to enable these features:

**Enable Hot Spare Disk** – Enables a spare drive not assigned to the array to automatically replace a failed drive in the array. You must also enable Auto Rebuild for this feature to be effective.

**Enable Auto Rebuild** – Enables automatic rebuilding of a fault-tolerant (RAID 1, 0+1 and 5) array when it goes Critical.

**Enable Hot Swap Disk** – Allows you to replace a faulty disk drive without shutting down the system. This feature works with an externally replaceable disk drive enclosure such as the Promise SuperSwap.

**Rebuild Setting** – Allocates system resources between rebuilding the array and responding to read/write commands from the computer system.

A **High** setting assigns most of the system resources to rebuilding. Rebuilding goes faster, restoring redundancy sooner but read/write requests are handled slower.

A **Low** setting assigns most of the system resources to handling read/write requests. Read/write requests are handled at nearly normal speed while the rebuild takes longer.

See Rebuild an Array later in this chapter for more information on the rebuilding process.

#### PCI Bus Utilization

On **High** setting, FastTrak holds onto the PCI bus longer for data transfers to occur.

On **Low** setting, FastTrak releases the PCI bus sooner for other PCI devices to use.

Normally, no adjustment is required. However, some video capture cards may produce a glitch during playback of audio/video files. If this happens, try adjusting the slider.

# Maintenance Error Handling

This feature deals with a bad sector on a disk drive that the FastTrak Controller encounters during a Rebuild. The options are:

Fix if possible – The Controller attempts to repair the disk error.

Skip – Bypasses the disk error and works around it.

**Abort** – Halts the Rebuild and sends an error message.

# Inconsistency Error Handling

This feature deals with inconsistencies in mirrored or parity data on the disk drives which the FastTrak Controller encounters during Synchronization. The options are:

Skip - Bypasses the data error and works around it.

Fix – Corrects the data error.

**Abort** – Halts Synchronization and sends an error message.

# **Arrays**

# **Create an Array**

1. In Tree View, click the + to the left of the Controller icon to see the Channels. Click the + to the left of each Channel icon to see the unassigned disk drives. Unassigned drives have this icon. The available RAID selection depends on the number of disk drives available. The table below lists the Levels and drives required.
See the Appendix A for a more detailed description.

| RAID Level | Name                 | Minimum<br>drives | Maximum<br>drives |
|------------|----------------------|-------------------|-------------------|
| 0          | Striping             | 2                 | 4                 |
| 1          | Mirroring            | 2                 | 2                 |
| 0+1        | Striping + Mirroring | 4                 | 4                 |
| 5          | Distributed Parity   | 3                 | 4                 |
| JBOD       | Single Drive         | 1                 | 4                 |

Table 3. RAID Levels available with FastTrak SX4000 series and S150 SX4.

 Right-click on the Controller icon and select New Array from the popup menu (right). A Create Array icon appears.

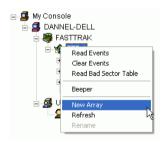

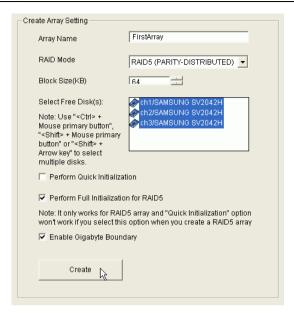

Figure 55. Create Array Settings.

- The Select the Create Array icon and go to the Create Array Settings in Information View.
- 4. In the Create Array Settings box:
  - Type in a name for your array
  - Select the RAID Mode (Level) from the dropdown menu
  - Highlight the disk drives to add to the array
  - Select the options you want (see below)

**Quick Initialization** – An option for all arrays. It deletes the "data map" from the disk drives when the array is created. To enable Initialization, check the box. If you select Quick Initialization for a RAID 5 array, be sure you uncheck the Full Initialization box.

**Full Initialization** – An option for RAID 5 arrays. It wipes all existing data from the disk drives and sets up parity. To enable Full Initialization, check the box.

**Gigabyte Boundary** – An option for all arrays. It rounds the size of the array down to the nearest whole gigabyte. It allows you to install a slightly smaller (within 1 GB) replacement drive, should the need arise. To enable Gigabyte Boundary, check the box.

5. Click the Create button when you are done.

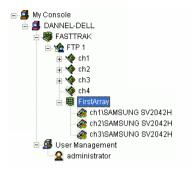

Figure 56. New Array.

The new array appears in Tree View. The next step is to partition and format the new array using the RAID PC's Operating System. See *Appendix B* in this Manual.

There is no need to restart your computer.

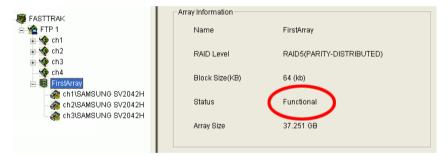

Figure 57. When an array is working correctly, it displays Functional status.

When your array is first created, it will display *Functional* status. If you have enabled Scheduled Synchronization (see next page), you will occasionally notice that your array is *Synchronizing*. Then it returns again to Functional.

If your array encounters a problem with a disk drive, it will display *Critical* status (see page 74). This indicates that your array requires your attention in order to return to Functional.

When a disk drive fails on a non-fault-tolerant (RAID 0) array, the result is an *Offline* status (see page 81).

# Synchronize an Array

Promise uses the term *synchronization* to mean an automated process of checking and correcting data and parity. Unlike a Rebuild, Synchronization is a maintenance operation.

Synchronization applies to RAIDs 1, 0+1 and 5. It takes place when an array is first created and then, optionally, on a regularly scheduled basis to maintain content integrity.

# Scheduled Synchronization

Schedule a time for synchronization when the RAID is least busy reading and writing data. The early morning hours are often a convenient time.

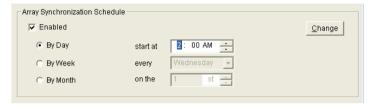

Figure 58. Array Synchronization Schedule

To enable scheduled synchronization:

- 1. In Tree View, select the RAID Machine sicon. In Information View, scroll down to the bottom.
- 2. Check the Enabled box.
- Click on the radio button beside the time interval (by day, week or month) you want.
- 4. Based on the time interval you selected, enter the clock time, day of the week or day of the month for the synchronization process to begin.
- 5. When you are done, click the Change button.

The Synchronization Schedule is set. If the Schedule is disabled, it will remember its current settings.

# On Demand Synchronization

In addition to schedule Synchronization, you can direct FastTrak to begin the Synchronization process immediately. To access this feature:

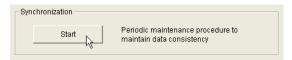

Figure 59. Start Synchronization.

- 1. Click on the Array icon and look in Information View.
- 2. Click the Start Button in the Synchronization box.
- 3. Click OK to the confirmation message.

Tree View and Information View display the progress (below).

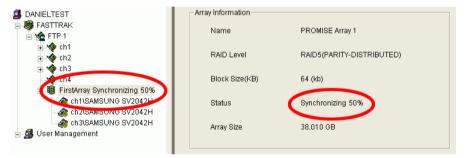

Figure 60. Synchronization progress.

During the Synchronization, the array will be available for use but it may run noticeably slower.

If the popup messages are enabled, one will notify you when the Synchronization is successfully completed. The array will return to Functional status.

# Synchronization Settings

This feature tells FastTrak how to deal with inconsistencies in mirrored or parity data encountered on the disk drives during Synchronization.

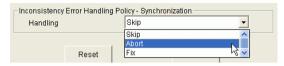

Figure 61. Error Handling Policy for Synchronization.

To access these settings, click on the Controller icon and look in Information View. The options are:

**Skip** – Bypasses the data error and works around it.

Fix - Corrects the data error.

**Abort** – Halts Synchronization and sends an error message.

Make your selection and click Apply.

# Stop, Pause, Continue

Promise recommends that you let your rebuild run to completion. If you need to pause the process:

- 1. Right-click on the icon of the Array that is rebuilding and select Pause from the popup menu.
- To continue, right-click on the same icon again and select Resume from the popup menu.

# Expand / Convert an Array

Expansion and Conversion are two different operations but they often work together. *Expansion* means adding disk drives to an existing array. *Conversion* means changing an existing array from one RAID level to another.

FastTrak S150 SX4 and SX4000 support this feature, however SX4000 lite does not support it.

#### Expansion

Expanding an array increases the array capacity without affecting data availability. You can expand an existing array by adding one or more free disk drives to the array using the Expand Array function.

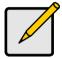

#### **Notes**

- With most operating systems, expanding an array will require you to partition the added space with a new drive letter. In effect, you will end up with two arrays.
- Plan to run your expansion during off hours. This will eliminate delayed read-write response from the array and allow the process to go faster.

To expand an existing array:

1. Click on the Array icon in Tree View.

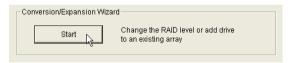

Figure 62. Start Expansion.

Scroll down in Information View to show the Conversion/Expansion Wizard and click the Start button.

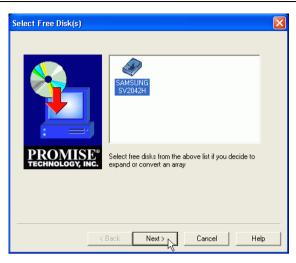

Figure 63. Select a disk drive to add to the array.

3. In the Select Free Disk dialog box, click on the icon of any available disk drive to select it. Then click Next to continue.

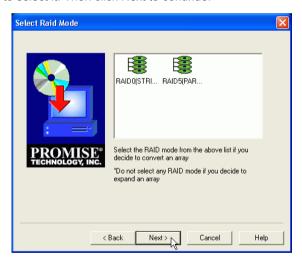

Figure 64. Do not select a RAID Level.

 In the Select RAID Mode dialog box, do not select a RAID Mode. Just click Next to continue.

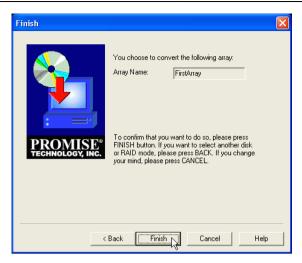

Figure 65. Verify the Array name and click Finish.

5. In the Finish dialog box, verify the name of the array you are expanding. Then click Finish to begin the expansion process.

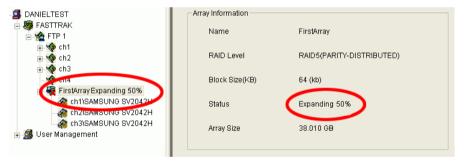

Figure 66. Expansion progress.

During the Expansion, the array will be available for use but it may run noticeably slower.

If the popup messages are enabled, one will notify you when the Expansion is successfully completed. The array will return to Functional status.

### Conversion

Converting changes its RAID Level, and in some cases increases the array capacity, without affecting data availability. Depending on the source and target RAID levels, you can add one or more free disk drives while performing the Convert function.

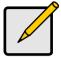

#### Note

- With most operating systems, expanding an array will require you to partition the added space with a new drive letter. In effect, you will end up with two arrays.
- Plan to run your conversion during off hours. This will eliminate delayed read-write response from the array and allow the process to go faster.

FastTrak S150 SX4 and SX4000 support the following RAID Conversions.

| From   | То       | Comments                                                                        |
|--------|----------|---------------------------------------------------------------------------------|
| RAID 5 | RAID 0   | Increases the capacity and performance but loses the data redundancy.           |
| RAID 1 | RAID 5   | Adds performance, capacity and redundancy. 3 or 4 drives required.              |
|        | RAID 0+1 | Adds performance and capacity. 4 drives required.                               |
|        | RAID 0   | Increases capacity and performance but loses data redundancy. Must add a drive. |
| RAID 0 | RAID 5   | Adds performance, capacity and parity. 3 or 4 drives required.                  |
|        | RAID 0+1 | Adds full redundancy and capacity. 4 drives required.                           |

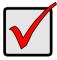

#### Important

- No existing array can convert to RAID 1.
- RAID 0+1 arrays cannot convert to another RAID level.
- The Target array may require more disk drives than the Source array.
- You cannot reduce the number of disk drives in your array.

To convert an existing array:

Click on the Array icon in Tree View.

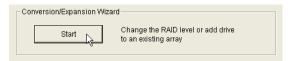

Figure 67. Start Conversion.

Scroll down in Information View to show the Conversion/Expansion Wizard and click the Start button.

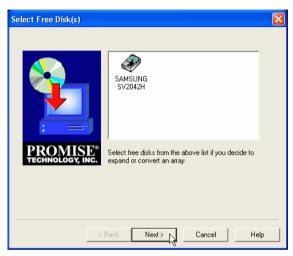

Figure 68. Select a drive only if you are adding one.

- 3. In the Select Free Disk dialog box:
  - If you are adding a disk drive to your array, click on the icon of any available disk drive to select it. Then click Next to continue.
  - If you are not adding a disk drive to your array, just click Next to continue

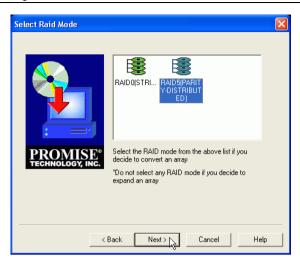

Figure 69. Select the new RAID Level.

 In the Select RAID Mode dialog box, click on the icon of the new RAID level to select it. Then click Next to continue.

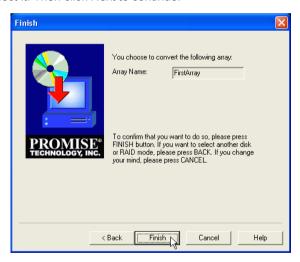

Figure 70. Verify the Array name and click Finish.

In the Finish dialog box, verify the name of the array you are converting.
 Then click Finish to begin the conversion process.

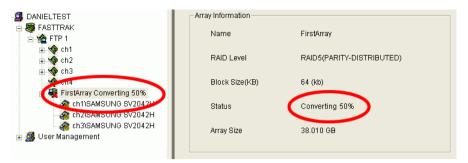

Figure 71. Conversion progress.

During the Conversion, the array will be available for use but it may run noticeably slower.

If the popup messages are enabled, one will notify you when the Conversion is successfully completed. The array will return to Functional status.

### **Array Critical**

When a disk drive fails on a fault-tolerant array (RAID 1, 0+1 and 5) for any reason, the Array goes *Critical*. The array can still read and write data but fault tolerance has been lost.

An Array Critical **\$\frac{1}{8}\$** icon displays in Tree View and the alarm (if enabled) beeps quickly to call your attention to the condition.

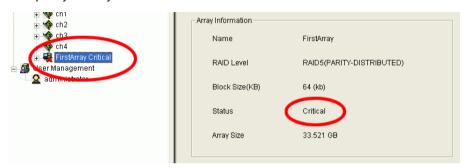

Figure 72. An Array in Critical condition highlighted in Tree View (left) and shown in red in Information View (right).

Your first action is to identify which disk drive has failed.

- 1. Click on the Controller icon to expand it.
- Click on the Array icon to expand it.
- Observe and compare the disk drives under the Controller with those under the Array.

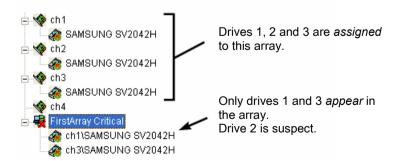

Figure 73. The drives under the Controller should match those under the Array.

In the example above, there are three disk drives attached to the FastTrak controller and all three are assigned to a RAID 5 array.

The three disk drives appear under the Controller but only two appear under the Array. The disk drive on Channel 2 does not appear under Array. This is the suspect drive.

4. To double-check the suspect drive, click on its icon 🚳 under the Controller.

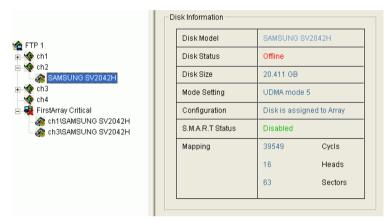

Figure 74. Click on a disk drive icon in Tree View to display its information in Information View.

- 5. In Information View, check the disk drive's status. The above example shows the suspected drive is Offline. This drive has failed.
  - If you have a Hot Spare drive installed and enabled, the array will begin to Rebuild automatically.
  - If you do not have a Hot Spare drive, you must replace the drive before a Rebuild of the array can begin.

Refer to the FastTrak S150 SX4 / SX4000 series User Manual for more information about replacing a failed drive.

After you replace the failed drive, go on to *Rebuild an Array* on the next page.

### Rebuild an Array

To Rebuild to restore redundancy to a RAID 1, 0+1 or 5 after one of its drives has failed. Unlike Synchronization, a Rebuild is a repair operation.

When a drive fails for any reason, the Array goes *Critical*. An Array Critical icon displays in Tree View and the RAID alarm beeps quickly to call your attention to the condition.

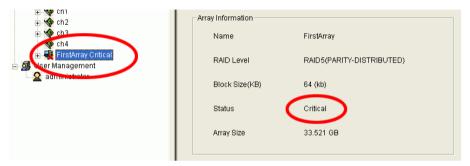

Figure 75. An Array in Critical condition highlighted in Tree View (left) and shown in red in Information View (right).

#### Automatic Rebuild

Normally, the rebuild process begins automatically when you replace the faulty disk drive. The Array recognizes the new or spare drive and begins the process a few moments later.

If your array has a Hot Spare drive, the rebuild begins without waiting for a replacement drive. Be sure to replace the faulty drive as soon as possible.

During the Rebuild process, the array is still available to read and write data but it may run noticeably slower.

To enable a Hot Spare drive, change the Rebuild settings and shut off the beeper, see *Rebuild Policy* below.

If the popup messages are enabled, one will notify you when the rebuild is successfully completed. The array will return to Functional status.

### Manual Rebuild

After you replace a failed disk drive, the replacement drive must be rebuilt in order to restore the Array.

To initiate an array Rebuild manually:

In Tree View, select the Array icon of the array you want to rebuild.

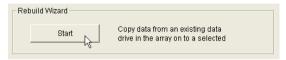

Figure 76. Start Rebuild Wizard.

2. In Information View, click on the Start button inside the Rebuild Wizard box.

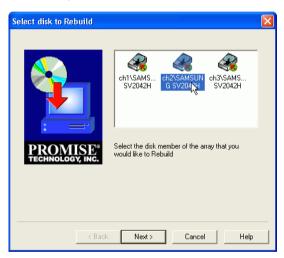

Figure 77. Rebuild Wizard disk drive selection window.

In the Rebuild Wizard, select the drive to be rebuilt (the replacement drive) and click Next.

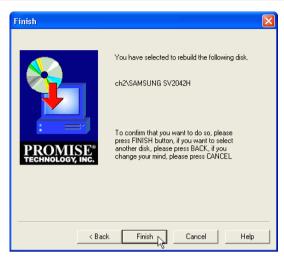

Figure 78. Rebuild Wizard Confirmation window.

To confirm the rebuild choice, click Finish.

Tree View and Information View display the progress (below).

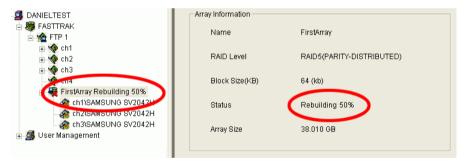

Figure 79. Rebuild progress.

During the Rebuild process, the array will be available for use but it may run noticeably slower.

If the beeper is enabled, it will beep slowly during this process.

If the popup messages are enabled, one will notify you when the Rebuild is successfully completed. The array will return to Functional status.

### Rebuild Settings

Beeper – Right-click on the Controller icon and select Beeper from the popup menu. A checkmark means the beeper is enabled.

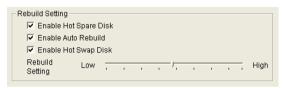

Figure 80. Rebuild Settings in Information View.

Right-click on the Controller icon and look into Information View. Check the respective boxes to enable these features:

**Enable Hot Spare Disk** – Enables a spare drive not assigned to the array to automatically replace a failed drive in the array. You must also enable Auto Rebuild for this feature to be effective.

**Enable Auto Rebuild** – Enables automatic rebuilding of a fault-tolerant (RAID 1, 0+1 and 5) array when it goes Critical.

**Enable Hot Swap Disk** – Allows you to replace a faulty disk drive without shutting down the system. This feature works with an externally replaceable disk drive enclosure such as the Promise SuperSwap.

**Rebuild Setting** – Allocates system resources between rebuilding the array and responding to read/write commands from the computer system.

A **High** setting assigns most of the system resources to rebuilding. Rebuilding goes faster, restoring redundancy sooner but read/write requests are handled slower.

A **Low** setting assigns most of the system resources to handling read/write requests. Read/write requests are handled at nearly normal speed while the rebuild takes longer.

### **Error Handling**

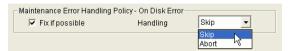

This feature deals with a bad sector on a disk drive that the FastTrak Controller encounters during a Rebuild. The options are:

Fix if possible – The Controller attempts to repair the disk error.

Skip - Bypasses the disk error and works around it.

**Abort** – Halts the Rebuild and sends an error message.

### Stop, Pause, Continue

Promise recommends that you let your rebuild run to completion. If you need to pause the process:

- 1. Right-click on the icon of the Array that is rebuilding and select Pause from the popup menu.
- To continue, right-click on the same icon again and select Resume from the popup menu.

### **Array Offline**

When a disk drive fails on a non-fault-tolerant array (RAID 0) for any reason, the Array goes Offline. The array cannot read or write data. All of the data on the array will be lost unless the failed drive is restored to operation.

A fault-tolerant array (RAID 1, 0+1 and 5) will go Offline if two disk drives fail.

An Array Offline icon displays in Tree View and the alarm (if enabled) beeps quickly to call your attention to the condition.

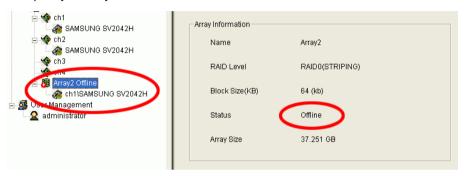

Figure 81. An Array in Offline condition highlighted in Tree View (left) and shown in red in Information View (right).

Your first action is to identify which disk drive has failed. Follow the procedure described for *Array Critical* above.

When you have identified the failed drive, check its connections and run the drive manufacturer's diagnostic program in an effort to restore the drive to operation.

There is no Rebuild function for a non-fault-tolerant array.

### **Delete Array**

To delete an array:

- Right-click on the icon of the Array you want to delete.
- 2. Select Delete from the popup menu.
- 3. Click OK in the confirmation dialog box.

| Promise Array Management |  |  |  |
|--------------------------|--|--|--|
|                          |  |  |  |
|                          |  |  |  |
|                          |  |  |  |
|                          |  |  |  |
|                          |  |  |  |
|                          |  |  |  |
|                          |  |  |  |
|                          |  |  |  |
|                          |  |  |  |
|                          |  |  |  |
|                          |  |  |  |
|                          |  |  |  |
|                          |  |  |  |
|                          |  |  |  |
|                          |  |  |  |
|                          |  |  |  |
|                          |  |  |  |
|                          |  |  |  |
|                          |  |  |  |
|                          |  |  |  |
|                          |  |  |  |
|                          |  |  |  |
|                          |  |  |  |
|                          |  |  |  |

# Appendix A: RAID Concepts

RAID is an acronym that stands for Redundant Array of Independent Disks. It is divided into different numbered Levels. The numbers of these Levels do not mean that one Level is higher or better than another. Each Level has its own advantages and shortcomings.

PAM allows you to select the RAID Level when you create an Array. The available RAID Level selection depends on which Promise product you have and the number of disk drives available. The table below lists the options.

| RAID Level                         | Performance | Fault<br>Tolerance | Capacity                      | No. of<br>Drives |
|------------------------------------|-------------|--------------------|-------------------------------|------------------|
| RAID 0<br>(Striping)               | Highest     | No                 | No. Drives x<br>Smallest Size | 2 to 4           |
| RAID 1<br>(Mirroring)              | Normal      | Yes                | Smallest Size<br>Drive        | 2                |
| RAID 0+1<br>(Stripe/Mirror)        | High        | Yes                | 2X Smallest Size<br>Drive     | 4                |
| RAID 5<br>(Distributed Parity)     | High        | Yes                | No. Drives -1                 | 3 or 4           |
| JBOD<br>(Just a Bunch of<br>Disks) | Normal      | No                 | Sum of all drives             | 1 to 4           |

Figure 82. RAID Levels obtainable with FastTrak SX4000 series and S150 SX4.

## Striping (RAID 0)

Reads and writes sectors of data interleaved between multiple drives. When any disk member fails, it affects the entire array. Performance is better than a single drive since the workload is balanced between the array members.

This array type is for high performance systems. Identical drives are recommended for performance as well as data storage efficiency. The disk array data capacity is equal to the number of drive members times the smallest member capacity. For example, one 100 GB and three 120 GB drives will form a 400 GB (4 x 100 GB) disk array.

**Stripe Size** – A value can be set from 16KB to 256KB sector size. The size can directly affect performance. In the PAM, the default is 64KB.

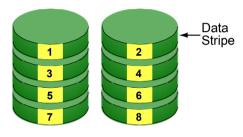

Disk Drives

Figure 83. RAID 0 writes data to both drives at the same time

## Mirroring (RAID 1)

Writes duplicate data on to a pair of drives while reads are performed in parallel. RAID 1 is fault tolerant because each drive of a mirrored pair is installed on separate controller channels. If one of the mirrored drives suffers a mechanical failure (for example, spindle failure) or does not respond, the remaining drive will continue to function. This is called Fault Tolerance. If one drive has a physical sector error, the mirrored drive will continue to function.

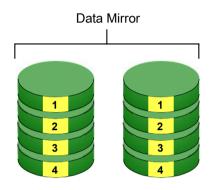

**Disk Drives** 

Figure 84. RAID 1 copies the data from one drive to the other

PAM will display an error in the array and recommend replacing the failed drive. Users may choose to continue using their PC, however Promise recommends replacing the failed drive as soon as possible.

Due to redundancy, the drive capacity of the array is half the total drive capacity. For example, two 100 GB drives that have a combined capacity of 200 GB would have 100 GB of usable storage. With drives of different capacities, there may be unused capacity on the larger drive.

**Using a Spare Drive** – Under a RAID 1 setup, an extra hot spare drive. You can attach a third drive to the FastTrak SX4000 series and S150 SX4 without assigning it to the array. See *Controller Rebuild Settings* on page 59. Such a drive will be activated to replace a failed drive that is part of a mirrored array. A rebuild takes place automatically in the background to mirror the good drive data on to the spare.

At a later time, the system can be powered off and the failed drive can be physically removed and replaced. Spare drives must be the same or larger capacity than the smallest array member.

# Striping / Mirroring (RAID 0+1)

A combination of RAID 0 and RAID 1 arrays. It can increase performance by reading and writing data in parallel while protecting data with duplication. A minimum of four drives are required.

With a four-drive disk array, two pairs of drives are striped. Each pair mirrors the data on the other pair of striped drives. The data capacity is similar to a standard Mirroring array with half of total capacity dedicated for redundancy.

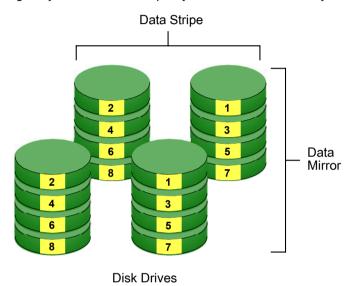

Figure 85. RAID 0+1 starts with a two-drive Striped array copies it onto two additional drives to make a Mirror

### **About Dual Data Redundancy**

One unique (though rarely occurring) feature of RAID 0+1 is dual fault tolerance. In some cases, two drives can fail simultaneously and still maintain the integrity of data. There are six combinations in which two drives can fail. FastTrak SX4000 series and S150 SX4 protect the data array in four of those cases.

Assume the drives are configured as follows:

- CH indicates channels on the FastTrak Controller card.
- A/B indicates which striped pair the drive belongs to.
- 1/2 indicates which part of stripe data.

| CH 1     | CH 2     | CH 3     | CH 4     |
|----------|----------|----------|----------|
| Drive A1 | Drive A2 | Drive B1 | Drive B2 |

Under RAID 0+1, the array maintains data integrity if any 1, 2 combination survives.

| Event | Failed<br>Drives | Array<br>Status | Why?                                  |
|-------|------------------|-----------------|---------------------------------------|
| 1     | A1/A2            | Functional      | B1/B2 retain array integrity          |
| 2     | B1/B2            | Functional      | A1/A2 retain array integrity          |
| 3     | A1/B2            | Functional      | B1/A2 retain array integrity          |
| 4     | B1/A2            | Functional      | A1/B2 retain array integrity          |
| 5     | A1/B1            | Offline         | B2/A2 contain only half of array data |
| 6     | B2/A2            | Offline         | A1/B1 contain only half of array data |

## Block and Parity Striping (RAID 5)

RAID 5 calculates parity in order to achieve redundancy rather than writing a second copy of the data, like RAID 1. Parity is distributed across the physical drives along with the data blocks. In each case, the parity data is stored on a different disk than its corresponding data block.

RAID 5 makes efficient use of hard drives and is the most versatile RAID Level. It works well for file, database, application and web servers.

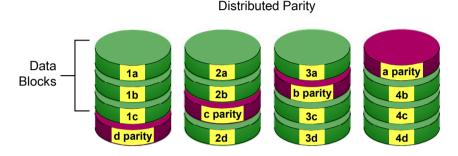

Disk Drives

Figure 86. RAID 5 Stripes all Drives with Data and Parity Information

The capacity of a RAID 5 array is the smallest drive size multiplied by the number of drives, less one. Hence, a RAID 5 array with four 100 GB hard drives will have a capacity of 300 GB. An array with two 120 GB hard drives and one 100 GB hard drive will have a capacity of 200 GB.

## JBOD - Single Drive

An alternative to RAID, Just a Bunch of Disks (JBOD) capacity is equal to the sum of all drives in the group, even if the drives are of different sizes. JBOD appears in the User Interface as one or more individual drives. There are no performance or fault-tolerance features. When a disk fails, all data on the disk is lost. Other disks are unaffected.

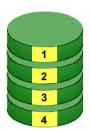

Disk Drive

Figure 87. JBOD manages drives Individually, unlike RAID.

| Promise Array Management |  |  |  |
|--------------------------|--|--|--|
|                          |  |  |  |
|                          |  |  |  |
|                          |  |  |  |
|                          |  |  |  |
|                          |  |  |  |
|                          |  |  |  |
|                          |  |  |  |
|                          |  |  |  |
|                          |  |  |  |
|                          |  |  |  |
|                          |  |  |  |
|                          |  |  |  |
|                          |  |  |  |
|                          |  |  |  |
|                          |  |  |  |
|                          |  |  |  |
|                          |  |  |  |
|                          |  |  |  |
|                          |  |  |  |
|                          |  |  |  |
|                          |  |  |  |
|                          |  |  |  |
|                          |  |  |  |
|                          |  |  |  |

# Appendix B: Partition and Format

In order for your Windows to recognize and work with your array, you must partition and format the array. These actions create a file structure within your array with which Windows can work.

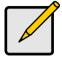

#### Note

If you plan to boot your computer from this array, go to Windows and Device Driver Installation under the Installation section for instructions. The instructions here are for data arrays only.

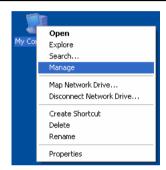

Figure 88. Right-click on the My Computer icon.

- 1. From the desktop, right-click on the My Computer icon and select Manage from the popup menu. The Computer Management window opens.
- 2. From the left menu, click on Disk Management. The Disk Management window opens with your new array identified as Disk 1. The Initialize Wizard appears automatically.

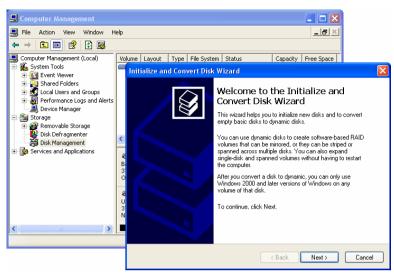

Figure 89. The Disk Management Window and Disk Wizard.

- Click the Next button to start the Wizard.
- 4. In the following windows, select Disk 1 to Initialize. Do not select any disks to Convert. Click the Finish button to Initialize the array.

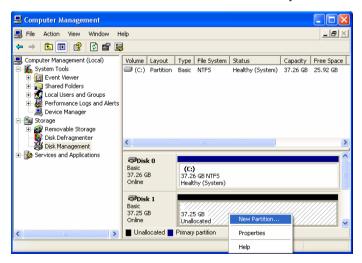

Figure 90. Initialized array ready for partition and format.

Right-click on the Unallocated portion of Disk 1 and select New Partition... from the popup menu. The New Partition Wizard appears.

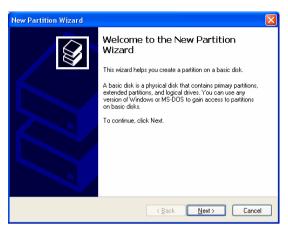

Figure 91. The New Partition Wizard.

- Click the Next button to start the wizard.
- In the following windows, do the following actions. Click Next to move to the next window.
  - Select Primary Partition
  - Specify the maximum available partition size in MB
  - Assign the available drive letter of your choice
  - Choose Format this partition with the following settings
  - File system: NTFS
  - · Allocation unit size: Default
  - · Volume label: Enter your choice of name
  - Do not check "Perform a quick format" or "Enable file and folder compression"
- 8. Review your selections and click Finish. The New Partition Wizard will disappear while partitioning and formatting begin.
  - This process will take some time. The Disk Management window displays the progress.

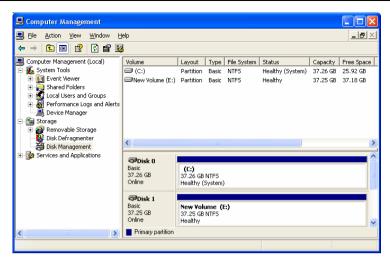

Figure 92. The newly formatted array as it appears under Disk Management.

When formatting is complete, your array will appear as a hard drive in the Disk Management window (above) and the My Computer window (below).

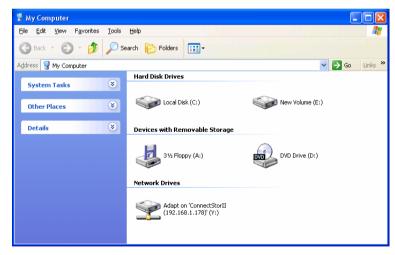

Figure 93. The newly formatted array under My Computer.

# **Appendix C: Networking Issues**

### IP Address

In order for PAM to be configured over a network, you must know the IP (network) address of every component. The Message Server uses IP addresses to communicate with the Message Agent on the RAID PCs and the Monitoring Utility on the network PCs.

To find the IP network address:

- 1. Go to Start > Programs > Accessories > Command Prompt.
- Type ipconfig/all and press Enter.

The Windows IP Configuration displays (below).

```
Command Prompt
                                                                                   _ 🗆 ×
Microsoft Windows XP [Version 5.1.2600]
(C) Copyright 1985–2001 Microsoft Corp.
C:\Documents and Settings\daniel>ipconfig/all
Windows IP Configuration
        Host Name
                                             : danieltest
        Hubrid
Ethernet adapter Local Area Connection:
        Connection-specific DNS Suffix
: 3Com EtherLink XL 10/100 PCI TX NIC
        ИИ-5И-DA-2E-13-D6
                                               00-50-DA-2E-13-D6
Yes
Yes
192.168.1.132
255.255.255.0
192.168.1.1
192.168.1.5
192.168.1.5
192.168.1.5
192.168.1.5
192.168.1.5
192.168.1.5
192.168.1.5
192.168.1.5
192.168.1.5
192.168.1.5
        Server . . . . . . . . .
        C:\Documents and Settings\daniel>_
```

Figure 94. Use the Command Prompt to find your PC's IP address.

In the example above, the IP address of this PC is 192.168.1.132.

Locate and record the IP addresses of all PCs and Servers on your network that will work with PAM. This document will help you recall individual PCs when it is time to specify their connections.

### **DHCP** Issues

Referring to the Figure 84 above, note that it says:

Dhcp enabled. . . . . . : Yes

This means that a DHCP server gave this IP address to this PC when the PC connected to the network. DHCP stands for Dynamic Host Configuration Protocol and refers to software that allows a file server to assign IP addresses to computers on the network.

DHCP is very helpful in reducing the number of IP address a company or organization requires. The DHCP server assigns an IP address to a computer as it logs onto the network. The IP address will remain the same until the computer logs off or disconnects for any reason, such as a power failure. When the computer logs on again, it will receive a different IP address.

Because IP addresses are subject to change when a DHCP server is involved, make it a point to maintain the RAID PC network connections at all times. When a disconnection happens for any reason, you must find the new IP address and enter it into the Message Server. Instructions for doing this appear under *Message Server IP Address Change* in Chapter 5.

To avoid having to make Message Server IP Address changes, assign the RAID PC a permanent IP address. See your IT Manager for guidance.

# Appendix D: Technical Support

Promise Technical Support provides several support options for Promise users to access information and updates. We encourage you to use one of our electronic services, which provide product information updates for the most efficient service and support.

If you decide to contact us, please have the following information available:

- Product model and serial number
- BIOS and driver version numbers
- A description of the problem / situation
- System configuration information, including: motherboard and CPU type, hard drive model(s), ATA/ATAPI drives & devices, and other controllers.

### **Technical Support Services**

| Promise Online <sup>™</sup> Web Site | http://www.promise.com (technical documents, drivers, utilities, etc.) |
|--------------------------------------|------------------------------------------------------------------------|
| USA Tech Support Center              |                                                                        |
| E-mail Support                       | support@promise.com                                                    |
| Fax Technical Support                | (408) 228-6401                                                         |
|                                      | Attention: Technical Support                                           |
| Phone Technical Support              | (408) 228-6402                                                         |
|                                      | 7:30-5:30pm M-F Pacific Standard Time                                  |
| If you wish to write us for          | Promise Technology, Inc.                                               |
| support:                             | Attn: Technical Support                                                |
|                                      | 1745 McCandless Drive                                                  |

Milpitas, CA 95035, USA

### **European Tech Support**

| E-mail Support              | support@promise.nl                 |
|-----------------------------|------------------------------------|
| Fax Technical Support       | +31 (0) 40 256 9463                |
|                             | Attention: Technical Support       |
| Phone Technical Support     | +31 (0) 40 235 2600                |
|                             | 8:30-5:00pm The Netherlands Time   |
| If you wish to write us for | Promise Technology Europe B.V.     |
| support:                    | Attn: Technical Support            |
|                             | Luchthavenweg 81-125               |
|                             | 5657 EA Eindhoven, The Netherlands |

### **Pacific Rim Sales Office**

| E-mail Support              | support@promise.com.tw         |
|-----------------------------|--------------------------------|
| Fax Technical Support       | +886 3 578 23 90               |
|                             | Attention: Technical Support   |
| Phone Technical Support     | +886 3 578 23 95 (ext. 8870)   |
|                             | 9:00-6:00pm Taiwan Time        |
| If you wish to write us for | Promise Technology, Inc.       |
| support:                    | Attn: Technical Support        |
|                             | 2F, No. 30, Industry E. Rd. IX |
|                             | Science-based Industrial Park  |
|                             | Hsinchu, Taiwan, R.O.C.        |

### **China Office**

| E-mail Support              | support-china@promise.com         |
|-----------------------------|-----------------------------------|
| Fax Technical Support       | +86 10 6872 3940                  |
|                             | Attention: Technical Support      |
| Phone Technical Support     | +86 10 6872 3941                  |
|                             | 9:00-6:00pm China Time            |
| If you wish to write us for | Promise Technology China          |
| support:                    | Attn: Technical Support           |
|                             | Room 3213, No. 11                 |
|                             | South Zhong Guan Cun Street       |
|                             | Hai Dian District, Beijing 100081 |
|                             | P.R. China                        |